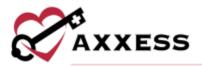

# HOME CARE ADMINISTRATOR OVERVIEW TRAINING MANUAL

January 2022

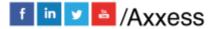

1

axxess.com

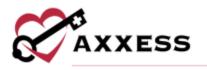

# Table of Contents

| COMPANY SETUP                | 4  |
|------------------------------|----|
| Information                  | 4  |
| Subscription Plan            | 5  |
| External Integrations        | 5  |
| Billing                      | 6  |
| Financial                    | 8  |
| Payroll                      | 9  |
| License & Compliance         | 14 |
| Clinical                     | 14 |
| Scheduling                   | 15 |
| Document Management          | 17 |
| Custom Care Documentation    | 18 |
| Custom Service Documentation | 19 |
| Client Chart Information     | 21 |
| ADDING A NEW USER            | 24 |
| Information                  | 24 |
| Permissions                  | 25 |
| License & Compliance         | 26 |
| Pay Rates                    | 27 |
| Match Criteria               | 28 |
| Availability                 | 28 |
| Immunization                 | 28 |
| EDITING A USER               | 30 |
| Emergency Contacts           | 31 |
| ADDING A PHYSICIAN           | 32 |
| ADDING A NEW FACILITY        | 33 |
| ADDING A NEW PHARMACY        | 33 |
| OASIS TRANSMISSION           | 34 |
| ORDERS MANAGEMENT            | 36 |

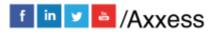

2

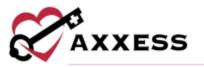

| Orders To Be Sent                  | 36 |
|------------------------------------|----|
| Orders Pending Signature           | 37 |
| Orders History                     | 38 |
| Orders Pending Co-Signature        | 39 |
| ADDING A PAYMENT SOURCE            | 40 |
| Information                        | 40 |
| UB-04                              | 42 |
| HCFA                               | 44 |
| Invoice                            | 46 |
| EDITING AN EXISTING PAYMENT SOURCE | 47 |
| PAYROLL                            | 47 |
| REPORT CENTER                      | 50 |
| ADDING TEMPLATES                   | 52 |
| LICENSE MANAGER                    | 53 |
| ADDING SUPPLIES                    | 54 |
| ADDING ADJUSTMENT CODES            | 54 |
| ADDING DOCUMENT TYPES              | 54 |
| HELP CENTER                        | 55 |

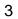

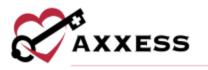

**COMPANY SETUP** 

Admin/Company Setup

The following window opens and requires the Signature of someone with a specific permission (found in *Edit User/Permissions/Administration/Agency*) in their user profile. After entering the Signature, select the **Proceed** button.

| rify Signature                                                                |                                                                                |   |
|-------------------------------------------------------------------------------|--------------------------------------------------------------------------------|---|
| Before proceeding, enter your signati<br>you are authorized to make changes : | ure in the textbox provided below to confirm that to your company information. |   |
| Signature                                                                     |                                                                                | * |
|                                                                               |                                                                                |   |

NOTE: For updating the Signature, see Office Overview.

Manage Company Information is split into sixteen tabs found on the left side of the window.

**Information** - Where users enter the agency's information. ID's and Provider Numbers are retrieved outside of Axxess.

NOTE: Anything with a red asterisk (\*) means the information is required to save the page.

|                                 | Com                                        | pany Setup   Axxess Testing Agency |                              |                                                                                                    |
|---------------------------------|--------------------------------------------|------------------------------------|------------------------------|----------------------------------------------------------------------------------------------------|
| information                     | Company Information                        |                                    |                              |                                                                                                    |
| Subscription Plan               | company mormation                          |                                    |                              |                                                                                                    |
| External integrations           | 840 V0 M 2523 V0 U V0                      |                                    |                              | N 400 COLO 2010-12 - 12                                                                                         |
| Billing                         | Company Name *                             | Tax ID =                           | Tax ID Type                  | CAHPS Vendor                                                                                                    |
| Financial                       | Axxess Testing Agency                      | 123456789                          | EIN (Employer identifi ) = = | Deyta Satisfaction Exp * *                                                                                      |
| Payroll                         | contraction of the set                     | ( automation                       | custempoyer ascimum          | ocya sanacaon capit                                                                                             |
| Litense & Complance<br>Christal | National Provider Number                   | Medicare Provider Number           | Medicaid Provider Number     | Unique Agency OASIS ID Code                                                                                     |
| Scheduing                       |                                            |                                    |                              | A CONTRACTOR OF A CONTRACTOR OF A CONTRACTOR OF A CONTRACTOR OF A CONTRACTOR OF A CONTRACTOR OF A CONTRACTOR OF |
| Document Management             | 5804467890                                 | MCAREIDT                           | 200037790A                   | 00000000                                                                                                    |
| Custom Care Occumentation       |                                            |                                    |                              |                                                                                                    |
| Custom Senice Documentation     | Den la la la la la la la la la la la la la |                                    |                              |                                                                                                    |
| Claim Chart information         | Contact Person                             |                                    |                              |                                                                                                    |
| Compared hyperblack             |                                            |                                    |                              |                                                                                                    |
|                                 | First Name *                               | Last Name *                        | Email *                      |                                                                                                    |
|                                 | Anthony                                    | Osheku                             | ramak                        | ar@axxess.com                                                                                                   |
|                                 | Primary Phone                              |                                    |                              |                                                                                                    |
|                                 | Home * 💼 1 🔹                               | (878) 787-8787                     |                              |                                                                                                    |
|                                 |                                            | Add Alternate Numbe                | r.,                          |                                                                                                    |
|                                 | Location                                   |                                    |                              |                                                                                                    |

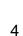

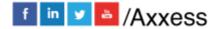

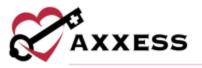

Select the following buttons to toggle through the Manage Company Information window.

Save Save & Next Next Close

Selecting **Save** will keep the information entered in the current page. Selecting **Save & Next** will keep the current page information and move on to the next tab. **Next** will move to the next tab without saving any information. **Close** will shut down the Manage Company Information window.

**Subscription Plan** - In this section, the current Monthly Subscription plan is shown. This plan is based on the Number of Users and/or Active Census and can be adjusted by submitting a written request in the Comments section. Enter the user's electronic Signature and select the **Submit Request** button. Upgrade the plan can only be done through the request form here, if users wish to downgrade their plan, enter a Ticket in the Support Ticketing Center.

| Your organization can request a ch                                                                                                    | nge to your subscription plan by selecting a new pla                                                      | in below and clicking the 'Submit Request' button.              |
|----------------------------------------------------------------------------------------------------|----------------------------------------------------------------------------------------------------|-----------------------------------------------------------------|
| Premier Plan                                                                                                    | C Enterprise Plan                                                                                         |                                                                 |
| mments                                                                                                    |                                                                                                    |                                                                 |
|                                                                                                    |                                                                                                    |                                                                 |
|                                                                                                    |                                                                                                    |                                                                 |
|                                                                                                    |                                                                                                    |                                                                 |
|                                                                                                    |                                                                                                    |                                                                 |
|                                                                                                    |                                                                                                    |                                                                 |
|                                                                                                    |                                                                                                    |                                                                 |
|                                                                                                    |                                                                                                    |                                                                 |
| therization                                                                                                    |                                                                                                    |                                                                 |
| Sales and the second second second second second second second second second second second second second second                             | l of Axxess Testing Agency , hereby authorize Axxe                                                        | ess Technology solutions, Inc. to change my subscription plan a |
| Pierson RN , an authorized offici                                                                                                    | of Axxess Testing Agency , hereby authorize Axxe                                                          | ess Technology solutions, Inc. to change my subscription plan a |
| thorization<br>) Pierson RN , an authorized offici<br>ected above.<br>Signature:                                                            | l of <b>Axxess Testing Agency</b> , hereby authorize Axxe                                                 | ess Technology solutions, Inc. to change my subscription plan a |
| ) Pierson RN , an authorized offici<br>ected above.<br>Signature:<br>Witerms of the existing agreement                                      | remain in place and changes can only be made in w                                                         | nting and executed between Access and your organization. In     |
| j Pierson RN , an authorized offici<br>ected above.<br>Signature:<br>Witerms of the existing agreement<br>he event that you choose to cance | remain in place and changes can only be made in wi<br>your software subscription before the expiration of |                                                                 |

**External Integrations** - The organization can connect their Home Care application to select outside vendors for services like Electronic Visit Verification

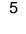

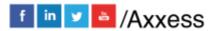

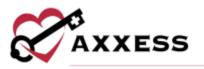

(EVV). Enter required information such as the Provider, Branches, State and Payment Source to connect (required information changes with integration).

|                                   |      |                                                                    | E Remove Provide   |
|-----------------------------------|------|--------------------------------------------------------------------|--------------------|
| Provider                          |      | Branches                                                           |                    |
| Utah Nedicald                     | 4.4  | Autoson Reven Location + Dates +                                   |                    |
| lote                              |      | Payment Source                                                     |                    |
| Usih                              | 10 m | Integrated + Test GA insurante-BA +                                | 1.2                |
|                                   |      |                                                                    | B Remove Provide   |
| Provider                          |      | Branches                                                           | E Remove Provide   |
| Provider<br>Tellus Selutions, LLC | × *  | Branches<br>Darius -                                               | - an owned and the |
| Telhas Schuttorns, LLE            | ÷ *  |                                                                    |                    |
| Telhas Selutions, LLE             |      | tation in                                                          |                    |
| Twina Schottore, LLÉ<br>Easte     |      | Data *                                                             |                    |
| linte                             |      | Datas +<br>Pagment Source<br>Surative FL + Kim Insurance + MEDIQAD | Remove Provide     |

**Billing** - This window enables users to decide Billing settings. Indicate the weekly billing cycle, enable alternate remittance addresses and then fill in the address. Hover over the information <sup>1</sup> icon to get insight into questions.

| lling                                                                                           |                                               |  |
|-------------------------------------------------------------------------------------------------|-----------------------------------------------|--|
| Billing Week                                                                                    |                                               |  |
| Sunday-Saturday                                                                                 |                                               |  |
| Alternate Remittance Address<br>* Benender to sales at the bottom of the<br>O Brinble O Disable | 85<br>form after adding or changing addresses |  |
| Address Type                                                                                    | Name                                          |  |
| 🔿 Claim 🔘 Invoice 🗿 Br                                                                          | Dallar2                                       |  |
| Country *                                                                                       | Address Line 1 *                              |  |
| United States = -                                                                               | 16800 LEE NW                                  |  |
| Address Line 2                                                                                  | City/Town *                                   |  |
| 57E 600                                                                                         | DALLAS                                        |  |
| State *                                                                                         | Postal Code *                                 |  |
| TX +                                                                                            | 75215 - 7521                                  |  |

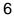

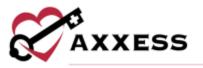

Insert Modifiable Invoice columns and choose the number sequence. Add Invoice Comments by selecting the **Add New** button. Edit, remove or make default comments that have been previously added by selecting the corresponding icons. If the organization wants to have a personal invoice message, check the box and fill out the Subject and Body of the message

|                                                             | Invoice Number Sequence 0                                                                                                    |                                                                                                    |                                                                                                    |                                                                                                    |
|-------------------------------------------------------------|----------------------------------------------------------------------------------------------------|----------------------------------------------------------------------------------------------------|----------------------------------------------------------------------------------------------------|----------------------------------------------------------------------------------------------------|
| olption # Date # Hours #                                    | 4837                                                                                                    |                                                                                                    |                                                                                                    |                                                                                                    |
|                                                             |                                                                                                    | A                                                                                                    | id Ne                                                                                                    | W                                                                                                    |
| Comment                                                     |                                                                                                    | A                                                                                                    | lctio                                                                                                    | na                                                                                                    |
|                                                             |                                                                                                    | 18                                                                                                    |                                                                                                    |                                                                                                    |
| Your account is past due. Please remit payment immediately. |                                                                                                    | Make Default                                                                                                    | ß                                                                                                    | -                                                                                                    |
| test test                                                   |                                                                                                    | Make Default                                                                                                    | or                                                                                                    | -                                                                                                    |
| For testing purpases.                                       |                                                                                                    | Make Default                                                                                                    | or.                                                                                                    | -                                                                                                    |
|                                                             |                                                                                                    |                                                                                                    |                                                                                                    |                                                                                                    |
|                                                             | Body *                                                                                                    |                                                                                                    |                                                                                                    |                                                                                                    |
| valce                                                       | Please submit payment to Axxess:<br>16000 Dallas Plony #700n, Dallas, TX 7                                                                                      | 75248                                                                                                    |                                                                                                    |                                                                                                    |
|                                                             | Comment<br>Thank you for trusting your care to<br>Agency. We appreciate your busin<br>Your account is past due. Please re<br>test test<br>For testing purposes. | Comment  Comment  Thank you for trusting your care to the team of Axxess Testing Agency. We appreciate your business.  Your account is past due. Please remit payment immediately. test test For testing purpases. Body *  Valce | Comment Advects Testing Advects Testing Agency. We appreciate your business. Your account is past due. Please remit payment immediately. Make Default test test Make Default For testing purposes. Make Default Body * | Add Net         Comment       Action         Thank you for trusting your care to the team of Axxess Testing<br>Agency. We appreciate your business.       If         Your account is past due. Please remit payment immediately.       Make Default (*         test test       Make Default (*         For testing purposes.       Make Default (*         Body *       Vouce |

Enable Remittance Posting to manage remittance and electronic fund transfer payments in a central location and then selecting the date to begin use.

| Remittance Posting                                                                                                    |
|----------------------------------------------------------------------------------------------------|
| Remittance posting enables users to manage remittance and electronic fund transfer payments in a central location. Once enabled, users can post line item payments and adjustments from the Remittance Advice screen under the Billing tab. ① |
| ● Enable                                                                                                    |
| Claims and selected invoices billed on or after this date must be processed through the Remittance Advice screen.                                                                                                    |
| Use remittance posting for claims billed on or<br>after:                                                                                                    |
| 11/01/2021                                                                                                    |
|                                                                                                    |

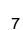

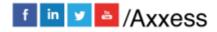

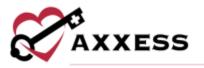

Enter new Payer Categories by selecting the **Add Payer Category** button. Once added, select the corresponding **Edit** and **Delete** hyperlinks to update.

| ayer Categories                       |                                                                                            |                |        |
|---------------------------------------|--------------------------------------------------------------------------------------------|----------------|--------|
|                                       |                                                                                            | Add Payer Cate | egory  |
| NOTE: You can perform 'Edit' and 'Del | ete' actions on only one row at a time.                                                    |                |        |
| Payer Category Name                   | Payer Types                                                                                | A              | ction  |
| Contract/Staffing                     | Staffing, Contract                                                                         | Edit C         | )elete |
| Self-pay                              | Self-pay                                                                                   | Edit C         | )elete |
| Medicare                              | Medicare (HMO/managed care), Medicare (traditional fee-for-service)                        | Edit C         | )elete |
| medicaid                              | Medicaid (traditional fee-for-service), Medicaid (HMO/managed care)                        | Edit C         | )elete |
| LTC Payer                             | LTC Insurance                                                                              | Edit C         | )elete |
| Other                                 | Unknown, Other government, None, Title programs, Other(specify)                            | Edit C         | )elete |
| Commercial Insurance                  | Workers compensation, Private/Commercial insurance,<br>Private/Commercial HMO/managed care | Edit D         | )elete |

Determine EVV Time Management settings. Decide how long the First and Second Alert will be for Late Arrivals and Departures (in minutes) and who will be notified. Then determine whether the Axxess Home Care mobile app will allow for manual time entry or whether EVV will be the actual visit time.

| EVV Time Management                      |     |                                            |   |
|------------------------------------------|-----|--------------------------------------------|---|
| Late Arrival Alerts (Alert Center)       |     |                                            |   |
| First Alert 1                            |     | Second Alert 1                             |   |
| 5                                        | *   | 15                                         | * |
| Late Departure Alerts (Alert Center)     |     |                                            |   |
| First Alert 1                            |     | Second Alert 0                             |   |
| 5                                        | *   | 5                                          | * |
| User Notification Manager 🕚              |     | Mobile App Visit Time                      |   |
| Karithik Pemmaraju RN 🙁 Jean Santos RN 😕 |     | Allow manual entry of actual visit time. 1 |   |
| Eric Stone RN 🐱 and 731 more             | × * | Use EVV times as actual visit time. ()     |   |

**Financial** - Choose a Date through which accounts are closed. Axxess will require an electronic signature from authorized personnel when saving a transaction date on or before the closing date. Select the Disable Closing Date checkbox to let users edit any records regardless of the closing date.

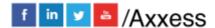

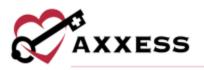

| Closed Accounting                                                                                                    |  |
|----------------------------------------------------------------------------------------------------|--|
| Date through which books are closed: Date not set                                                                                    |  |
| Axxess will require an electronic signature from authorized personnel when saving a transaction dated on or before the closing date. |  |
| Closing Date:                                                                                                    |  |
| MM/DD/YYYY                                                                                                    |  |
| Disable Closing Date                                                                                                    |  |
| A Warning: Disabling this feature will let users edit any records, regardless of closing date.                                       |  |
|                                                                                                    |  |

The Chart of Accounts Mapping enables users to assign account numbers based on the organization's accounting system which flow to the General Ledger report.

| Chart o | f Accounts Mapping 🚯                             |       |                                   |       |                                                   |
|---------|--------------------------------------------------|-------|-----------------------------------|-------|---------------------------------------------------|
| 10010   | Cash                                             | 40100 | Revenue - Self-pay                | 60060 | Wages - Medicaid (traditional<br>fee-for-service) |
| 11110   | Accounts Receivable - Trade                      | 40130 | Revenue - Other(specify)          | 60080 | Wages - Title programs                            |
| 11140   | Unbilled AR                                      | 40170 | Revenue - Unknown                 | 60090 | Wages - Other government                          |
| 21030   | Accrued Payroll                                  | 40110 | Revenue - Contract                | 60010 | Wages - Private/Commercial<br>insurance           |
| 40160   | Revenue - None                                   | 40122 | Revenue - Workers<br>compensation | 60180 | Wages - Private/Commercial<br>HMO/managed care    |
| 40050   | Revenue - Medicare<br>(HMO/managed care)         | 40140 | Revenue - Staffing                | 60100 | Wages - Self-pay                                  |
| 40040   | Revenue - Medicare (traditional fee-for-service) | 40150 | Revenue - LTC Insurance           | 60130 | Wages - Other(specify)                            |

# Payroll

**Payroll Policy** - Determine how employees will be paid when it comes to mileage, travel time, payroll date and cycle. Also, determine what will be listed as the three base shifts of the day.

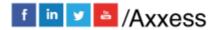

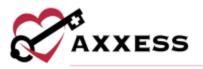

| yroll Pelicy                                                                                                    |                             |                |                                                                             |                                                                                                    |                    |      |
|----------------------------------------------------------------------------------------------------|-----------------------------|----------------|-----------------------------------------------------------------------------|----------------------------------------------------------------------------------------------------|--------------------|------|
| Company's mileage reimbursement rate                                                                                   | 50.3                        | 550 /mile*     | Company's travel time reimbu                                                | mement rate?                                                                                                    | \$7.000            | /hou |
| First Day of Payroll                                                                                                   | 07/28/2020                  | m*             | Enter the three base shifts used a<br>scheduling, assigning pay rates a     |                                                                                                    |                    | 10   |
| How often do you pey your employees?                                                                                   |                             |                | Shift 1                                                                     | 07:00 AM                                                                                                    | Q- 03:00 PM        | C    |
| Weekly                                                                                                    |                             |                | Shift 2                                                                     | 03:00 PM                                                                                                    | Q- 12:00 AH        | 0    |
| 👳 Ili-Workly                                                                                                    |                             |                | Shift 3                                                                     | 12:00 AM                                                                                                    | - 07:00 AM         | G    |
| Last day of the pay cycle Sunda                                                                                        | Y Y                         |                | Enable payroli shift differentials t<br>disabled, task pay will calculate b |                                                                                                    | on company shifts  | When |
| Monthly                                                                                                    |                             |                | C Truthie Payroli Shift Diff                                                | Contraction of the second second second second second second second second second second second second second s |                    | - 7  |
| Bi-Monthly                                                                                                    |                             |                | O Disable Payroll Shift Dir                                                 | Ternotials                                                                                                    |                    |      |
| unding Policies                                                                                                    |                             |                |                                                                             |                                                                                                    |                    |      |
| Start Time Rounding                                                                                                    | Fifteen Minutes (No         | arest) v       | End Time Rounding                                                           | Fifteen Mir                                                                                                    | utes (Nearest)     | ¥    |
| Round to the inimediately previous or au<br>is closest.                                                                | ibsequent 15-minute increme | rtt, whichever | Round to the immediately previo<br>is closest.                              | us of subsequent 15-minut                                                                                       | e increment, which | ever |
| Round by Shift Time (hourly pay)                                                                                       |                             | 5              |                                                                             |                                                                                                    |                    |      |
| Task Duration Time                                                                                                    | 15 Mnutes (Neares           | t) ~           |                                                                             |                                                                                                    |                    |      |
| Enable Unpaid Meal Breaks                                                                                              |                             |                |                                                                             |                                                                                                    |                    |      |
| The unpaid meal break feature is for use<br>can be associated to payment sources w<br>restricted to the staffing note. |                             |                |                                                                             |                                                                                                    |                    |      |
| Meal Break Length                                                                                                    | 30 Minutes                  | ÷              |                                                                             |                                                                                                    |                    |      |

Determine if the organization will Round Start or End Time for shifts (selecting 'none' is available). Enable unpaid meal breaks and set up Shift Duration Requirements

Enter the Maximum/Defaults if the organization pays overtime. Add Municipalities if employees are paid a certain rate per region. After they have been added, they can be edited or removed by selecting the **Edit** and **Delete** hyperlinks.

| Meximum Daily Limit: 8 Hou     | n .                                     | Maximum Weekly Limit: 40   | Hours              |                              |    |
|--------------------------------|-----------------------------------------|----------------------------|--------------------|------------------------------|----|
| None     Marning     Message   | C Error & Stop<br>Scheduling            | • O None                   | Warning<br>Message | C Error & Stop<br>Scheduling | )* |
| Time and a Half Daily Limit: 9 | Hours                                   | Time-and-a-Half Weekly Lin | At 16 H            | surs                         |    |
| Warning Message                | C Error & Stop<br>Scheduling            | Q None                     | Werning<br>Message | C Error & Stop<br>Schenhling |    |
| Doutsie Time Daily Limit: 12   | ana.                                    | Double Time Weekly Limit:  | 20 Hours           |                              |    |
| C None Warning Message         | E C Error & Stop<br>Scheduling          | None                       | Warning<br>Message | C Fror & Stop<br>Scheduling  |    |
|                                |                                         |                            |                    |                              |    |
| Manage Municipalit             | ties                                    |                            |                    |                              |    |
| Manage Municipalit             | Ges<br>Filter by Text Start Typ         | ng :                       | Add                | Manicipathy                  |    |
| Manage Municipali              |                                         | ng<br>Pay Rate             | Adit               | Municipality                 |    |
| lame -                         | Filter by Text Start Typ                |                            | Add                |                              |    |
| ame -<br>5419- Datas           | Filter by Test Start: Type              | Pay Rate                   | Add                | Actions                      |    |
|                                | Filter by Test Start: Typ<br>Code<br>01 | Pay Rate<br>\$25.00        | Add                | Actions<br>Edit   Defens     |    |

10

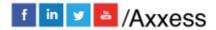

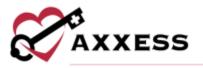

Pay Rates – Set up organization pay rates for all employees/users. Individual pay rates can be added under the **Employee Center**. Use the section at the top of the page to filter for specific Employee, Payment Source, Client and/or Task status by selecting one or multiple drop-down menus. Then select **Generate**. The legend below the filter explains that in the main section of the tab, the Default Rate will be shaded blue, the Specific Rate will show as green. The orange exclamation point will indicate "A rate will override this in the future" and the green exclamation point indicates that a "Future rate has been applied."

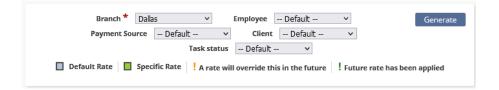

The main stage of the tab displays how a Task is paid per day, showing each day of the week.

| Task                    | Sun                                                                                                    | Mon                                        | Tue                                 | Wed                                 | Thu                                     | Fri                                           | Sat                                                                                                    |
|-------------------------|----------------------------------------------------------------------------------------------------|--------------------------------------------|-------------------------------------|-------------------------------------|-----------------------------------------|-----------------------------------------------|----------------------------------------------------------------------------------------------------|
| AV-HHA visit            | \$15.00/hour                                                                                                    | \$15.00/hour                               | \$15.00/hour                        | \$15.00/hour                        | \$15.00/hour                            | \$15.00/hour                                  | \$15.00/hour                                                                                                    |
| CG1 Standard Visit      | \$4.00/15           min           7:00           am-3:00 pm           \$5.00/15           min           3:00           pm-11:00           pm           \$6.00/15           min           11:00           pm-7:00 am |                                            |                                     |                                     | \$3.00/15<br>min<br>7:00<br>am-11:00 pm | <b>s3:00/15</b><br>min<br>7:00<br>am-11:00 pm | \$4.00/15           min           7:00           am-3:00 pm           \$5.00/15           min           3:00           pm-11:00           pm           \$6.00/15           min           11:00           pm-7:00 am |
| Coordination Of<br>Care | \$17.00/visit                                                                                                    | <b>\$35.00/visit</b><br>7:00 am-3:00<br>pm | \$35.00/visit<br>7:00 am-3:00<br>pm | \$35.00/visit<br>7:00 am-3:00<br>pm | \$35.00/visit<br>7:00 am-3:00<br>pm     | \$35.00/visit<br>7:00 am-3:00<br>pm           | \$17.00/visit                                                                                                    |

Hovering over a rate will give you more specifics about the rate and select the **Edit** or **Delete** hyperlinks to make updates.

|        |                 | RATE HIS        | TORY             |                |               |
|--------|-----------------|-----------------|------------------|----------------|---------------|
| Rate   | Mileage Rate    | Travel Rate     | Shift            | Effective Date | Actions       |
| \$3.00 | \$0.42(Default) | \$7.00(Default) | 7:00 am-11:00 pm | 1              | Edit   Delete |

Select the **New** button in the top right to add a rate. Choose the Branch (if more than one) and Task from the drop-down, enter the dollar amount, choose the

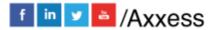

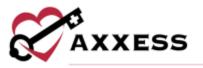

time type, and enter the Effective Date or select the calendar icon. Then select the box to determine which Employee, Payment Source and/or Client for which the rate is applicable. To search for a specific Employee, Payment Source and/or Client, enter keywords for search. Select the All checkbox(es) if the rate applies to all Employees, Payment Sources and/or Clients. Then decide if the rate applies to a specific Shift or Days of the Week. Select the green check mark ✓ icon if the rate applies to all shifts and/or days. Select the red X × icon to uncheck all boxes. Determine if the pay rate should include Mileage and/or Travel Time. If either box is selected, enter the rate. If they are not checked, the default Payroll Policy rate will be applied for mileage and travel time. Select **Save** & Close to complete. Select **Save & Add Another** to enter additional rates.

| Branch * Select Branches Rate * Se | Ţ     | Task *        | •              |
|------------------------------------|-------|---------------|----------------|
| Rate *                             | *     | Select        |                |
|                                    |       |               | 577 J. B.      |
| Se                                 |       |               | Effective Date |
|                                    | elect | -             | Type or Select |
| Employee 🕑                         | AII   |               |                |
| Payment Source 🛛 🛃                 | All   |               |                |
| Client 👔 🛛                         | All   |               |                |
| Shifts *                           |       | Days of the W | eek *          |
| Select                             | ~     | Select        |                |

Holidays – Users can enter default holidays or create their own organizationspecific holidays. Holidays can be edited, deleted and/or deactivated by selecting any of the hyperlinks. Select **Add Default Holidays** to choose from the following list:

- Inauguration Day
- Washington's Birthday
- Easter Sunday
- Independence Day
- Labor Day

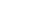

12

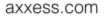

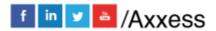

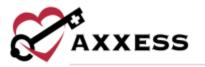

- Columbus Day
- Veterans Day
- Thanksgiving Day
- Christmas Eve

Choose Time and Rules then select **Add Holidays** to add to the rest of the list. Select **New** to add an organization-specific holiday.

| Status                                  | Active v Film   | er by Text Start Typing                       | Ref         | rentr       | Add Default Ho                | New<br>Idays |
|-----------------------------------------|-----------------|-----------------------------------------------|-------------|-------------|-------------------------------|--------------|
| Name                                    | Shifta          | Occurrence Rule                               | Next Date - | Travel Time | Actions                       |              |
| Christmas Day                           | One, Two, Three | Every December 25                             | 12/25/2022  | ×           | Eds   Oviete  <br>Descrivate  | ĺ            |
| Ovristmas Eve                           | One, Two, Three | Every December 24                             | 12/24/2022  | ×           | Edit   Datens  <br>Osactivete |              |
| Test Holiday                            | One             | Every December 24                             | 12/24/2022  | ×           | Edit   Delete  <br>Deactivate |              |
| Day After Thankogtung (Black<br>Friday) | One, Two, Three | The Fourth Thursday in November, 1 Day Offset | 11/25/2022  | ×           | Edit   Delete  <br>Desctivate |              |
| Phankagiving Day                        | One, Two, Three | The Fourth Thursday in November               | 11/24/2022  | ×           | Edit   Delate  <br>Desctivate |              |
| Veteraris Day                           | One, Two, Three | Every November 11                             | 11/11/2022  | ×           | Edt   Oriete  <br>Descrivere  |              |

Enter the Payroll Holiday Name, then decide how often the holiday will occur and the time. Then determine whether the holiday follows specific rules. Select **Save** once completed.

| 3               |
|-----------------|
|                 |
|                 |
|                 |
|                 |
|                 |
|                 |
|                 |
|                 |
|                 |
|                 |
|                 |
| rectionel hours |
|                 |

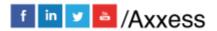

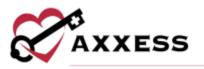

NOTE: The License, Scheduling, Document Management, Custom Care Documentation and Custom Service Documentation tabs have search functionality at the top of the screen to narrow down results. There are also options in some tabs to filter between active or inactive entries.

| Active Y | Filter by Text | Start Typiog | Refresh |
|----------|----------------|--------------|---------|
| Active v | Filter by Text | Start Typing | Refresh |

License & Compliance - Enables organizations to manage licenses or compliance items that must be completed/updated. Select Add New Type of License/Compliance and a free text space will open below. Enter the name, then select Save changes. If any licenses were added in error, select the Delete hyperlink to the right.

|                   | Active<br>Click Save Changes to sa | ve any edits, | Filter by Text<br>deletions or new in | o the grid below. | esh                 |
|-------------------|------------------------------------|---------------|---------------------------------------|-------------------|---------------------|
| Add New Type      | of License/Compliance              |               |                                       | Save Cha          | nges Cancel Changes |
| Name -            |                                    |               |                                       |                   |                     |
| 1st Eval          |                                    |               |                                       |                   | Delete              |
| 90 Day Employe    | e Review                           |               |                                       |                   | Delete              |
| ABA               |                                    |               |                                       |                   | Delete              |
| ABC tracking      |                                    |               |                                       |                   | Delete              |
| ADL Certification | n                                  |               |                                       |                   | Delete              |
| Annual Skill che  | ck                                 |               |                                       |                   | Delete              |

**Clinical** - Determine the Print PDF format for the Plan of Care. **Add New, Edit, Make Default** or **Delete** Physician Certification Statements. Enable or disable requiring clinicians to enter a time next to the date within clinical documents to indicate the time an activity was completed. Enable or disable Conditions of Participation items from transferring to Plan of Care. Enable or disable caregivers from viewing or editing documentation on a task until the date of the scheduled task. Also, determine whether to enable or disable Custom Service Documentation.

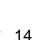

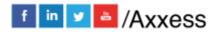

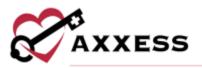

| Select Print PDF Format                                                                                                    |                                                                                                    |                   |
|----------------------------------------------------------------------------------------------------|----------------------------------------------------------------------------------------------------|-------------------|
| Revised Plan of Care                                                                                                    | 3                                                                                                    |                   |
| Physician Certification Sta                                                                                                    | stement ke                                                                                                    | tel News          |
| Name                                                                                                    | Statement                                                                                                    | Actions           |
| Medicaid Statement                                                                                                    | I candify the patient is under my care, and I have authorized services<br>on this plet of care and will periodically review the plan.                                                                                                    | Eurs              |
| CMS HomeBound with F2F                                                                                                    | outlined in section 30.1.1 in Chapter 7 of the Medicare Benefic Policy                                                                                                    | Delete<br>Delault |
| ditional Regulatory Rec                                                                                                    | juirements                                                                                                    |                   |
| Require Time Entry for Do                                                                                                    | cumentation                                                                                                    | 0                 |
|                                                                                                    | conclare to enter a time next to the date field within circled tipolarients to indicate the time an act                                                                                                    | terty was         |
| O Enabled                                                                                                    |                                                                                                    |                   |
|                                                                                                    |                                                                                                    |                   |
| Conditions of Participatio                                                                                                    | n Itama                                                                                                    |                   |
|                                                                                                    | n <b>Stems</b><br>If the following items to the Filen of Carle to comply with the CMS Conditions of Perticipation.                                                                                                    |                   |
| Enabling this option will transfe                                                                                                    |                                                                                                    |                   |
| Enabling this option will transfe                                                                                                    |                                                                                                    |                   |
| Enabling the option will transfe<br>• Psychesocial Status<br>• Careguer Status                                                                                                    | r the following items to the Pien of Cere to comply with the CMS Conditions of Perticipation.                                                                                                    |                   |
| Enabling this option will transfe<br>• Psychosocial Status<br>• Caregiver Satus<br>• Emergency Preparedness                                                                                                    | r the following items to the Pien of Cere to comply with the CMS Conditions of Perticipation.                                                                                                    |                   |
| Enabling the option will transfe<br>• Psychesocial Status<br>• Careguer Status                                                                                                    | r the following items to the Pien of Cere to comply with the CMS Conditions of Perticipation.                                                                                                    |                   |
| Enabling this option will transfe<br>Psychosocial Status<br>Congutor Sense<br>Emergency Programmers<br>Advance Directives<br>Enapyres Time Ency                                                                                                    | r the following items to the Pien of Cere to comply with the CMS Conditions of Perticipation.                                                                                                    |                   |
| Enabling the spoon will trends<br>• Psychosocial Status<br>• Caregiver Sens<br>• Energiery Preparethesis<br>• Advance Directives<br>• Hospielisticus Rol                                                                                                    | r the following items to the Pien of Cere to comply with the CMS Conditions of Perticipation.                                                                                                    |                   |
| Enabling this aption will transfe<br>Psychosocial Status<br>Conceptor Sense<br>Energiero, Preparemiest<br>Advance Directives<br>Thisphelisation Stat<br>Regurds Time Enroy                                                                                                    | r the following items to the Pien of Cere to comply with the CMS Conditions of Perticipation.                                                                                                    |                   |
| Enabling this aption will trendle<br>• Psychosocial Status<br>• Caregiver Sense<br>• Advance Directives<br>• Hospital Directives<br>• Hospital Status Rok<br>• Requires Time Ency<br>• Reinsed Plan of Care PDF                                                                                                    | r the following terms to the Plan of Care to comply with the CMS Conditions of Participation.                                                                                                    |                   |
| Enabling this aption will trends<br>• Psychosocial Status<br>• Careguer Soma<br>• Emerginery Preparatives<br>• Advance Diecentives<br>• Hospitalization Riss<br>• Requires Time Errory<br>• Revised Flan of Care PDF<br>• Enabled                                                                                                    | r the following terms to the Plan of Care to comply with the CMS Conditions of Pertocaetion.                                                                                                    | 0                 |
| Enabling this aption will transfer                                                                                                    | r the following terms to the Plan of Care to comply with the CMS Conditions of Participation.                                                                                                    | 0                 |
| Enabling this aption will transfer                                                                                                    | r the following terms to the Plan of Care to comply with the CMS Conditions of Pertocaetion.                                                                                                    | 0                 |
| Enabling this appion will investe<br>Paychonocial Status<br>Comptone Sense<br>Comptone Programments<br>Advance Directives<br>Advance Directives<br>Advance Directives<br>Advance Directives<br>Advance Directives<br>Advance Directives<br>Comptone Sense<br>Comptone Sense<br>Compton     | r the following terms to the Plan of Care to comply with the CMS Conditions of Pertocaetion.<br>Hents<br>lation<br>In caregivers from viewing or editing documentation on a task until the date of the scheduled task.                                                                                                    | 0                 |
| Enabling this appion will immedie<br>Phychosocial Status<br>Comptoner Senta<br>Comptoner Senta<br>Comptoner Senta<br>Comptoner Senta<br>Comptoner Senta<br>Comptoner Senta<br>Comptoner Senta<br>Comptoner Senta<br>Comptoner Sentation<br>Comptoner Sentation<br>Prevent Future Document<br>Enabled<br>Comptoner Sentation<br>Comptoner Sentation<br>Comptoner Sent                                                         | r the following terms to the Plan of Care to comply with the CMS Conditions of Pertocipation.  Pents Lation In caregivers from vewing or editing documentation on a task until the same of the scheduled task.  Lation                                                                                                    | 0                 |
| Enabling this appion will transfer<br>Phychosocial Status<br>Completer Setta<br>Completer Setta                   | r the following terms to the Plan of Care to comply with the CMS Conditions of Pertocipation.  Pents Lation It caregivers from vewing or editing documentation on a task until the tare of the scheduled task.  Lation Lation Lation                                                                                                    |                   |
| Enabling this appion will immedia<br>Paychemodal Status<br>Comptoner Settia<br>Comptoner Settia<br>Comptoner Settia<br>Comptoner Settia<br>Comptoner Settia<br>Comptoner Settia<br>Comptoner Settia<br>Comptoner Settia<br>Comptoner Settia<br>Comptoner Settia<br>Comptoner Settia<br>Contam Service Document<br>Enabling this appion activities of                                                                                                    | r the following terms to the Plan of Care to comply with the CMS Conditions of Pertocipation.  eents tation In caregivers from vewing or edising documentation on a task until the same of the scheduled task. tation tation tation                                                                                                    |                   |
| Enabling this appion will transfer<br>Paychesiocial Status<br>Carregiver Sense<br>Emerginary Preparements<br>Carregiver Sense<br>Emerginary Preparements<br>Prepares Time Errory<br>Enabled<br>Cumentation Requirem<br>Prevent Fature Document<br>Establing this feasure will prese<br>Establing this feasure will prese<br>Establing this feasure will prese<br>Stom Service Document<br>Enabled<br>Custom Service Document<br>Enabled                                                                                                    | r the following terms to the Plan of Care to comply with the CMS Conditions of Participation.  eents ation In caregivers from viewing or editing documentation on a task until the date of the scheduled task.  tation tation selfacements Apports menu of Client Charts                                                                                                    |                   |
| Entebling this appion will intensiv<br>Paychumoclai Status<br>Comptone Status<br>Comptone Directives<br>Adaptor Directives<br>Adaptor Directives<br>Adaptor Directives<br>Adaptor Directives<br>Adaptor Directives<br>Adaptor Directives<br>Adaptor Status<br>Beaution Status<br>Cumentation Requirem<br>Prevent Future Document<br>Estating this feature will press<br>Cumentation Requirem<br>Freuent Future Document<br>Estating this appion actives<br>Storm Service Document<br>Estating this appion actives<br>Custom Service Document<br>Estating this appion actives<br>Custom Service Document<br>Estating this appion actives<br>Custom Service Inten Data<br>Custom Service Inten Data                                                                                                    | In the following terms to the Plan of Care to comply with the CMS Conditions of Pertocipation.  Internets Internet Internet Inter |                   |
| Enabling this appion will transfer<br>Paychenocial Status<br>Complexe Sense<br>Complexe Sense<br>Compl | In the following terms to the Plan of Care to comply with the CMS Conditions of Pertopation.  Pertos  Pertos Pertos  Pertos  Pertos  Pertos  Pertos  Pertos  Pertos  Pertos  Pertos  Pertos Pertos Pert |                   |
| Enabling this appion will investe<br>Paychemodal Status<br>Comparer Sense<br>Emergency Proparements<br>Advance Directives<br>Advance Directives<br>Advance Directives<br>Advance Directives<br>Advance Directives<br>Advance Directives<br>Advance Directives<br>Enabled<br>Directive Document<br>Enabled<br>Directive Document<br>Enabled<br>Directive Document<br>Enabled<br>Directive Document<br>Enabled<br>Directive Document<br>Enabled<br>Control Service Document<br>Enabled<br>Control Service Document<br>Control Service Document<br>Control Service Document<br>Control Ser                                                   | In the following terms to the Plan of Care to comply with the CMS Conditions of Pertopation.  Internets Internets Internet Internet Intern |                   |
| Enabling this appion will inwards                                                                                                    | In the following terms to the Plan of Care to comply with the CMS Conditions of Pertopation.  Internets  Internets Internet Internets Internets Internets Internets Internets Internet Internet  |                   |
| Enabling this appion will inwards                                                                                                    | In the following terms to the Plan of Care to comply with the CMS Conditions of Pertopation.  Internets Internets Internet Internet Intern |                   |

**Scheduling** - Organizations must determine if they will allow users to schedule billable tasks without an authorization and what the crossover time limit will be. Then decide to enable Scheduling Conflict Filtering and/or Fee-Based Scheduling.

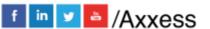

15

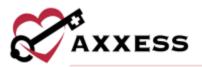

| reduli | ng                                                                    |                                                                |      |  |
|--------|-----------------------------------------------------------------------|----------------------------------------------------------------|------|--|
| When a | cheduling how should billable tasks with no                           | Crossover time limit for visits to appear as a multi-day visit | ta Ì |  |
| utheri | izations found effect the process?                                    | 05:50 AM                                                       | 0    |  |
|        | Warn the scheduler, and provide an option to                          | Snable Scheduling Conflict Filtering                           |      |  |
|        | continue scheduling tasks outside of authorization<br>arometers.      | Enable Fee Based Scheduling                                    | 0    |  |
| ~      | Alert the scheduler and prevent scheduling outside of authorizations. |                                                                |      |  |

The Family Care settings must be selected. Choose whether to turn on the Client Advocate Role, Family Provider Limits and Prevent Scheduling features. Specific branches can also be added to have custom limits.

| Client Advocate Role                              |                                                                                          |
|---------------------------------------------------|------------------------------------------------------------------------------------------|
|                                                   |                                                                                          |
| Selecting this feature activates the Clent Advoc  | ate role in the amployee file and the ability to designate advocates in the client file. |
| 7 Family Provider Limits 0                        |                                                                                          |
| This feature enables limits to be set on the num  | ber of weekly hours select caregivers can provide care. The limit will not apply to      |
| caregivers that you do not identify in the Family |                                                                                          |
|                                                   |                                                                                          |
| Default Limit                                     | Prevent Scheduling                                                                       |
| -40                                               | Select to restrict scheduling beyond the default limit. A                                |
| 1,5780                                            | warning message will display when prevent scheduling                                     |
|                                                   | is not selected.                                                                         |
|                                                   |                                                                                          |
|                                                   |                                                                                          |
| Custom Provider Limits                            |                                                                                          |

Add New, Edit and Deactivate visit types in Visit Management.

| Category =   | Type ::  | Reason *                           | Created #  | Modified = |              | Actions    |
|--------------|----------|------------------------------------|------------|------------|--------------|------------|
| Missed Visit | Employee | Availability                       | 09/24/2013 | 09/24/2013 | Edit         | Deactivate |
| Missed Visit | Employee | Bereavement                        | 09/24/2013 | 09/24/2013 | tdit         | Deactivete |
| Reassign     | Employee | Bereavement                        | 09/24/2013 | 09/24/2013 | Edit         | Desclivate |
| Mosed Visit  | Client   | Cancellation of Care               | 09/24/2013 | 09/24/2013 | Edit         | Deactivata |
| Missed Visit | Client   | Caregover Able To<br>Assist Client | 09/24/2013 | 09/24/2013 | Edit         | Deactivate |
| Missed Visit | Client   | Client Reason CE                   | 02/10/2021 | 02/10/2021 | Edit         | Depetivate |
| Reassign     | Employee | Client Compatibility               | 09/24/2013 | 09/24/2013 | Edit.        | Deactivate |
| Missed Visit | Employee | Client Compatibility               | 09/24/2013 | 09/24/2013 | <b>E</b> dit | Depotivata |
| Missed Visit | Client   | Client Hospitalized                | 09/24/2013 | 09/24/2013 | Edit         | Deactivate |
| Missed Visit | Client   | Client Reason RA 1                 | 62/10/2021 | 02/10/2021 | Edit         | Dearthete  |

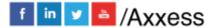

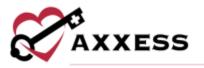

Select **Add Custom Criteria** to limit scheduling to only those employees' meeting criteria, i.e., language, smoker and pet friendly. A free text space will open right below. Choose a Category from the drop-down menu and then enter the Client & Employee Matching Criteria. Select **Save Changes** to keep the changes. If any criteria were added in error, select the **Delete** hyperlink to the right.

| ٨ | dd Custom Criteria |                          | Save                        | Changes Cancel Changes |
|---|--------------------|--------------------------|-----------------------------|------------------------|
| • | Category           | Client Matching Criteria | Employee Matching Criteria  | Active for Matching    |
| ~ | Category: General  |                          |                             |                        |
|   | General            | Sign Language            | Signs                       | viis (Delete)          |
|   | General            | Speaks Filipino          | Fluent in Filipino          | Tim (Deleto)           |
|   | General            | likes island food        | can cook island food        | Tes (Delete)           |
|   | General            | enjoys eating durian     | is okay being around durian | Ves (Delete)           |
|   | General            | Miami County             | Miami County                | Yes (Dolate)           |
|   | General            | Sign Language            | Signs Language              | Yes (Delete)           |

**Document Management** - The organization can create custom notes. Select **New** in the top right to add a custom note. Notes created here will appear in the Schedule Center, allowing staff to schedule visits.

| Status                              | Act | ive v Filt                              | er by Text Start Typir | ig :     |         | Rofra | rsh      |      |     | New |   |
|-------------------------------------|-----|-----------------------------------------|------------------------|----------|---------|-------|----------|------|-----|-----|---|
| Title -                             |     | Description                             | Discipline             | Billable | Payable | Order | Supplies | eMAR | 1/0 | Wow | n |
| 12-Hour Tasks                       | 0   | 12-Hour Tasks                           | Nursing                | *        | ~       | ~     | ~        | ~    | ~   | ~   | j |
| 24 hour visit note                  | 0   | 24 hour visit note                      | ННА                    | -        | ×       | ×     | -        | ~    | ×   | ×   |   |
| 30 Day Summary/Case Note            | 0   | 30 Day Summary/Case<br>Notes            | Nursing                | *        | ~       | *     | *        | -    | *   | *   |   |
| 60 Day Summary                      | 0   | 60 Day Summary                          | st                     | *        | *       | *     | -        | ~    | -   | ~   |   |
| AA - Compliance training            | 0   | Employee mandatory<br>training          | Employee Tasks         | ×        | *       | ×     | ×        | ×    | ×   | ×   |   |
| AA - mileage between two<br>clients | 0   | Employee mileage<br>between two clients | нна                    | ×        | *       | ×     | ×        | ×    | ×   | ×   |   |

Give the note a Title, Description and then choose the Discipline and what type of assessment will be in the note. Any documentation choice with an  $\Box$  icon is

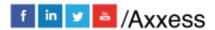

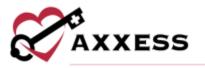

available on the mobile app. Then indicate whether the note will be Billable or Payable, whether users can record an Order, Supplies used, wounds, eMAR, I/O, Seizure Record, Vent Flow Sheet, a Narrative, Oxygen Risk Assessment and/or a Fall Risk Assessment. Select **Save** when completed. If custom notes need to be edited or no longer apply, select the **Edit** and **Deactivate** hyperlinks to make updates.

| w Custom Nob      |                                                                |    |
|-------------------|----------------------------------------------------------------|----|
| Title             |                                                                |    |
| Description       |                                                                |    |
| Discipline        | Select a Discipline                                            | w. |
|                   | and wound-care names cannot b<br>managements, care plans or on |    |
| Documentation     | - Select a Document                                            |    |
| - Available on th | и Мавбе Арр                                                    |    |
| I Billoble        |                                                                |    |
| D Peynkie         |                                                                |    |
| Record O          | der                                                            |    |
| E Record Su       | pplies                                                         |    |
| Record W          | overda                                                         |    |
| Record ef         | IAR                                                            |    |
| The second to     |                                                                |    |
| Record 1/1        |                                                                |    |
|                   | na<br>Mittaine                                                 |    |

## **Custom Care Documentation**

**Daily Living Tasks** - Organizations can determine what daily living tasks that their employees can be asked to perform. Select **Add New Category** to add to the list. A free text space will appear, and a Title and Description must be entered. Select **Save Changes**. Select the plus sign icon to expand the Category and then select **Add New Task**. Enter the Title and Instructions of the Task, then select **Save Changes**. Change the order by selecting either up or down arrows for Tasks or Categories. If any Tasks/Categories were added in error, select the **Delete** hyperlink to remove. The changes made in Daily Living tasks will appear on the personalized aide Note/Custom Visit Note.

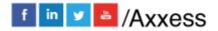

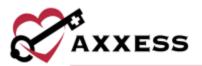

|   | Title                              | Description  |              |                   |
|---|------------------------------------|--------------|--------------|-------------------|
| Ę | Grace Daily Living Tasks           |              | Delete       | *                 |
|   | Medical/Skilled Tasks              |              | Delete       | ++                |
|   |                                    |              |              |                   |
|   | Companion<br>Tasks<br>Add New Tank |              | Save Changes | ++<br>mol Clanges |
|   | Tasks                              | Instructions |              |                   |
|   | Tasks<br>Add New Task              | Instructions |              |                   |

Care Plan/Note Associations - Organizations can add relationships between custom visit notes and custom care plans. The **Care Plan/Note Associations** tab is automatically filtered to show Active associations. Search by name by entering in Filter by Text. Select **Add New** to add and link one of the combinations.

| Active Discontinued | Filter by Text      | Add New     |
|---------------------|---------------------|-------------|
| Visit Note          | Care Plan           | Actions     |
|                     | ASAP CARE PLAn      | Discontinue |
| daily living HHA    | daily POC custom    | Discontinue |
| TX HHA visit        | TX HHA Care Plan    | Discontinue |
| Companion           | Companion Care Plan | Discontinue |

Choose from the drop-down menu for Visit Note and Care Plan, then select **Save & Close** or select **Save & Add Another** for additional associations. Select the **Discontinue** hyperlink if the relationship needs to be removed.

| Visit Note *                               | Care Plan *                                 |
|--------------------------------------------|---------------------------------------------|
| Type to something local from desp-dature + | Type to select or select from imposition in |

**Custom Service Documentation** – Select the **Scoring List** tab to enforce score entry when a caregiver indicates the completion of a client's goal. Select **Add New** to set up a scoring list. On the Add Scoring List window, name the list and select a scoring type. The scoring type defaults to **Yes/No.** Select **Numeric** 

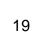

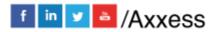

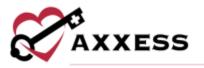

to create a numbered scoring list. For each value, choose whether to require secondary responses. Check the box next to **Secondary Response** to require additional information from a caregiver when the respective response is selected.

| Add Scoring L | IST                |                    |               |      |            |
|---------------|--------------------|--------------------|---------------|------|------------|
| Name *        |                    |                    | es/No Numeric |      |            |
| Value •       | Secondary Response |                    |               |      |            |
| Yes           |                    |                    |               |      |            |
| No            |                    |                    |               |      |            |
|               | Save & C           | lose Save & Add Ar | other Cancel  |      |            |
| e             | So                 | oring Type C       | Treated       |      | Actio      |
|               |                    |                    |               |      |            |
| ling Scoring  | Ye                 | s/No M             | Aay 01, 2020  | View | Discontine |

Click **Save & Close** or **Save & Add Another**. Once a scoring list is created, caregivers will be required to enter a score when documenting completion of a client goal. The scoring lists will be available to link to client goals in service plans. Select **View** in the Actions column to review existing values for a particular scoring list.

| ervice Note *                                        | Service Plan *                         |     |
|------------------------------------------------------|----------------------------------------|-----|
| Type monarch or inless from drop-dimer 🖤             | Type is sometrie sales from drop-droom |     |
| ervice Plan Lists                                    |                                        |     |
| pair to march at acting from thep-down. You can sel- | en up to 3.                            | . * |

Select the **Service Plan/Note Associations** tab to make links following the same process as Care Plan/Note Associations but for Service Plans instead of Care Plans. The same filters and search apply. Select **Add New** to add and link one of the combinations. Choose from the drop-down menu for Service Note, Service Plan and Service Plan Lists (up to five may be selected), then select **Save & Close** or select **Save & Add Another** for additional associations. Select the **Discontinue** hyperlink if the relationship needs to be removed.

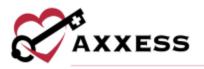

# **Client Chart Information**

**Emergency Triage Levels** - The organization can choose from either default triage levels or add ones of their own. Select the **Add Default Triage Levels** to add a preset triage level. Select the **Edit** or **Delete** hyperlinks to make updates. The Default Triage Levels are:

Priority 1 - Life threatening (or potential).

Priority 2 - Not life threatening but would suffer severe adverse effects.

Priority 3 - Visits could be postponed 24-48 hours without adverse effects.

Priority 4 - Visits could be postponed 72-96 hours without adverse effects.

Priority 5 - Not Serious.

Select **New** to add an organization specific level.

|          | New Add Default Triage Levels Refresh                                                                                                    |               |
|----------|----------------------------------------------------------------------------------------------------|---------------|
| Priority | Short Description                                                                                                    | Actions       |
| 1        | Life-threatening (or potential) and requires ongoing medical treatment. When necessary, appropriate<br>arrangements for evacuation to an acute care facility will be made.                          | Edit   Delete |
| 2        | Not life-threatening but would suffer severe adverse effects from interruption of services (e.g., daily<br>insulin, IV medications, sterile wound care of a wound with a large amount of drainage). | Edit   Delete |
| 3        | Visits could be postponed 24-48 hours without adverse effects (e.g., new insulin-dependent diabetic able to self-inject, sterile wound care with a minimal amount to no drainage).                  | Edit   Delete |
| 4        | Visits could be postponed 72-96 hours without adverse effects (e.g., post-op with no open wound,<br>anticipated discharge within the next 10-14 days, routine catheter changes)                     | Edit   Delete |
| 5        | Not Serious Nothing to worry about                                                                                                    | Edit   Delete |

The Priority level will default to the next number and cannot be edited. Enter a Title, Short and Long Description and select **Save**.

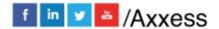

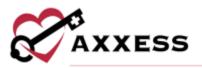

| Priority                                                  | 6                        |
|-----------------------------------------------------------|--------------------------|
|                                                           |                          |
| litle                                                     |                          |
| hort Description                                          |                          |
| title that continues into a short, descr<br>wo if needed. | iptive sentence. Perhaps |
| ong Description                                           |                          |
|                                                           |                          |
|                                                           |                          |
|                                                           |                          |
|                                                           |                          |
|                                                           | A                        |
|                                                           |                          |

Services Required - Organizations can add default services and/or create new services. Select Add Default Services Required to fill the table with typical default services found in home care. Select New to add an organization specific service.

| Name                  | Description           | Client Type - |  |
|-----------------------|-----------------------|---------------|--|
| Speech Therapy        | Speech Therapy        | Medical       |  |
| Skilled Nurse         | Skilled Nurse         | Medical       |  |
| Physical Therapy      | Physical Therapy      | Medical       |  |
| Occupational Therapy  | Occupational Therapy  | Medical       |  |
| Medical Social Worker | Medical Social Worker | Medical       |  |
| Personal Care Alde    | Personal Care Aide    | Non-Medical   |  |
| Companion             | Companion             | Non-Medical   |  |
| Sitter                | Sitter                | Non-Medical   |  |

Enter the Name, choose the Client Type from the drop-down menu and enter a Description. Then select **Save** when complete.

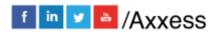

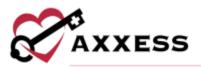

| 4ame        |        |   |
|-------------|--------|---|
| lient Type  | Select | × |
| beatription |        |   |
|             |        |   |
|             |        |   |
|             |        |   |
|             |        | 1 |
|             |        |   |

Durable Medical Equipment - Organizations can add default Durable Medical Equipment (DME) and/or create new DME. Select the Edit or Delete hyperlinks to make updates to the DME list. Select New to add an organization specific DME.

| Name -               | Description          | Actions       |
|----------------------|----------------------|---------------|
| Bedside Commode      | Bedside Commode      | Edit   Delete |
| Cane                 | Cane                 | Edit   Delete |
| Elevated Toilet Seat | Elevated Tollet Seat | Edit   Delete |
| Grab Bars            | Grab Bars            | Edit   Delete |
| Hospital Bed         | Hospital Bed         | Edit   Delete |
| Nebulizer            | Nebulizer            | Edit   Delete |
| Oxygen               | Oxygen               | Edit   Delete |
| Tub/Shower Bench     | Tub/Shower Bench     | Edit   Delete |

Enter the Name and Description, then select **Save**.

| Name        |   |
|-------------|---|
| Description |   |
|             |   |
|             |   |
|             |   |
|             | 2 |
|             |   |
|             |   |

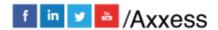

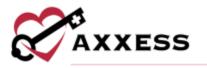

# **ADDING A NEW USER**

Employees/New User

A window will open, and the user's information must be entered. All asterisked items are required. The new user window is divided into seven tabs:

**Information** - Fill out the demographics of the user. The Permissions tab and the email address will no longer be required if the "User has access to the software" option is unchecked. Fill in all available information.

Select the **Check for User Conflict** button to prevent adding duplicate users, which will check for the user's name and date of birth.

| sonal Information |                        |   |   |                                                                           |                        |                 |   |
|-------------------|------------------------|---|---|---------------------------------------------------------------------------|------------------------|-----------------|---|
| First Name        |                        |   | * | Date of Birth                                                             | Month 👻                | Jay Year        | 1 |
| Middle Inisial    |                        |   |   | Check for an existing user that has<br>the same name and date of birth as | Check for Us           | er Conflict     | ľ |
| Last Name         |                        |   | * | the user you are add.                                                     |                        |                 |   |
| E-mail Address    |                        |   | * | Social Security Number                                                    |                        |                 |   |
| Suffix            |                        |   |   | EVV Worker ID                                                             |                        | □ N/A           | 0 |
| Sex               | Select Sex             | ¥ | * | Country                                                                   | United State           | s (21. m        | Ī |
| Gender Pronouns   | Select Gendar Pronouns | • |   | Address Line 1                                                            | Street and number, P.  | Ο.φαχ, ς/ο      | 1 |
| Languages         | Select a Language      | + |   | Address Line 2                                                            | Apartment, suite, unit | , building, flo |   |
|                   |                        |   |   | City/Town                                                                 |                        |                 | 1 |
|                   |                        |   |   | State                                                                     |                        | ~               | K |
|                   |                        |   |   | Postal Code                                                               |                        |                 | 1 |
|                   |                        |   |   | Primary Phone                                                             |                        |                 |   |

Choose Credentials and Title. Select additional boxes by selecting the Agency Branch drop-down menu if the user works at more than one branch. Check the box for agency defaults for Maximum Time/Overtime, which was created in the previous section of the manual. Roles are important in the software because they determine what a user can or cannot see, select, delete or undo.

There is also a restriction function that will allow organizations to limit the times that users can use the software. For example, if the "Allow Weekend Access" box is not checked and a user attempts to log in on a Saturday, the system will not

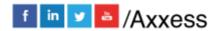

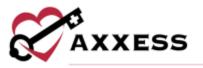

allow entry. Times can also be adjusted for the earliest time a user can log in and/or when they are automatically logged out of the Home Care application.

Select the checkbox if the user should be notified for late EVV clock in/out to the Alert Center. (Not shown) Enter optional Comments with a 500-character limit. Select **Create & Next** to save progress and go to the next tab.

| em Roles 0                       |                          |                       |
|----------------------------------|--------------------------|-----------------------|
| Administrator                    | Director of Numling      | ) ( 📋 Core Manager    |
| Numling                          | Cierk (non-dinical)      | C Physical Therapist  |
| 📋 Speech Therapist               | Disupational Therapist   | ) (                   |
| 📋 Home Health Alde               | G Scheduler              | ) D Biler             |
| Quality Assurance                | Physician                | C Office Manager      |
| Community Union Officer/Marketer | Eaternal Referral Source | Driver/Transportation |
| Office Skaff                     | ) State Serveyer/Auditor | Client Advocate       |
| ss & Restrictions                | Vectoral Acres           |                       |
| eliest Logie Time                | Autometic Lag            | out Time              |

A green disappearing notification will display that confirms, "User has been created."

**Permissions** - The Permissions can be copied from a previously entered user using the "Copy Permissions From" drop-down menu. For example, if the organization is entering a new RN, a current on staff RN can be selected that will have the same software access. Select the **Apply** button to finish the copy. To save time, there is a "Select all Permissions" check box that will check every single permission box below. There are categories, sub-categories and individual permissions. In the example below, Alert Center is the category, User is the subcategory and User Compliance is the individual permission. The Categories are Alert Center, Administration, Billing Clerical, Clinical, QA and Reports. 25

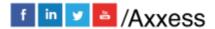

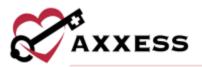

| Select all Permissions |    |           |  |
|------------------------|----|-----------|--|
| Alert Cerner           |    |           |  |
| Scheduling             |    |           |  |
| Human Resources        |    |           |  |
| - 🖸 User               |    |           |  |
|                        | Ps | RMISSIONS |  |
| Description            |    | 2         |  |
| User Compilance        |    | 8         |  |
| User Reptuip           |    | 8         |  |

At the bottom of the window are five buttons that can navigate through the New User window.

| Back                                                                                                    | Save | Save & Next | Next | Exit |
|----------------------------------------------------------------------------------------------------|------|-------------|------|------|
| and the second second s |      |             |      |      |

NOTE: Users with non-administrative permissions in Axxess Home Care are restricted from adding employees with administrator roles to the system.

**License & Compliance** - Organizations can keep track of a user's licenses and compliance in this section. Select the **Edit** or **Delete** hyperlink to make updates. Select **New License/Compliance** to add licenses.

|                 |                |                        |              |                 | New L     | icense/ | Com | pliar | ce   |
|-----------------|----------------|------------------------|--------------|-----------------|-----------|---------|-----|-------|------|
| License Type *  | License Number | Category #             | Issue Date 🗄 | Expiration Date | Attachmen | ts      |     | lctio | ns   |
| RN License      | 123456         | License/Certifications | 12/22/2021   | 12/22/2022      | AH        |         | 12  | 8     |      |
| 1 total results |                |                        |              |                 | Show      | 50      | v   | ent   | ries |
|                 |                | Back                   | Next Clas    | 4 <b>6</b> (* 1 |           |         |     |       |      |

Enter the License Number and choose the Type, Category and State from the corresponding drop-down menus. Choose or enter the Issue Date. Then choose the Timeframe of when the Expire Date Occurs in the drop-down menu. Enter the Expire Date and add any scanned documents by selecting the **Browse** button and finding the file on the computer. Select the Alert User and/or Alert HR to set a reminder in the system to follow up on the user's license or compliance. Select **Save** when complete.

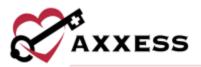

| License Number            | License Type *          | Category *        | State        |
|---------------------------|-------------------------|-------------------|--------------|
| License Number            | Sefect Licenser Typen * | Select Category 💡 | Select State |
| Issue Date *              | Expires in              | Expire Date       |              |
| MM/DD/YYYY                | Select a Time Prame     | MAUDERWYYY        |              |
| File Attachment NOVE Your |                         | Alert User        | Alert HR     |
| Choose File               | Browse                  |                   |              |

**Pay Rates** - See *Admin/Company Setup/Pay Rates* for the functionality of sorting, viewing and updating rates. Select the **Copy Existing Rates** button to duplicate rates from another user.

| Branch * Da                                      |            | <ul> <li>Pay</li> <li>r - Default -</li> </ul> | ment Source -      | - Default | *   | iow Rate                  |
|--------------------------------------------------|------------|------------------------------------------------|--------------------|-----------|-----|---------------------------|
| Default Bate 🔲 Spe<br>! Future rate has been app | cific Rate |                                                | ervide this in the | future    |     | Existing Rate<br>Senerate |
| Task                                             | Sun        | Mon                                            | Tue                | Wed       | Thu | <br>Sat                   |
| PT Discharge                                     |            |                                                | 3                  |           | 2   |                           |
| 12-Hour Tasks                                    |            |                                                |                    |           |     |                           |
| 24 hour visit note                               |            |                                                |                    |           |     |                           |
| 30 Day Summary/Case Notes                        |            |                                                |                    |           |     |                           |
| 60 Day                                           |            |                                                |                    |           |     |                           |
| 60 Day                                           |            |                                                |                    |           |     |                           |
| 60 Day Summary                                   |            |                                                |                    |           |     |                           |
| 789                                              |            |                                                |                    |           |     |                           |
| AA - Compliance training                         |            |                                                |                    |           |     |                           |
| AA - mileage between two<br>clients              |            |                                                |                    |           |     |                           |
| AA- Assessment                                   |            |                                                |                    |           |     |                           |

Choose an employee from the Copy Pay Rates from the drop-down menu. Check the box to load employee (default) rates or select the bullets to load specific rates and/or Load rates about specific payment sources or clients. Select **Apply** when complete.

|     | ay Rates From Branch: Se     |                         | 1000    | 201    | - Select Employee |   |
|-----|------------------------------|-------------------------|---------|--------|-------------------|---|
| y v | wy Rates To Branch: Selec    | 1- ×.                   | Employe | e: Tes | LUser RN          |   |
| 3   | Load employee (default) re   | es.                     |         |        |                   |   |
| 0   | Load all specific rates from | this employee.          |         |        |                   |   |
| 0   | Load rates pertaining to     | - All Payment Sources - | ~       | and    | - All Clients -   | 4 |

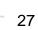

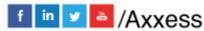

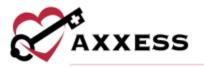

**Match Criteria** - Organizations can determine how users are matched with clients. Select the one or more boxes next to a user's Skills, Transfers, Personality Traits, Pets and/or General criteria.

| its.                                                    | Transfers                   |
|---------------------------------------------------------|-----------------------------|
| speak create                                            | Hoyer Lift Certified        |
| 🔲 can cook island food                                  | able to transfer 350 pounds |
| Dementia Experience                                     | able to transfer 250 pounds |
| Speaka Spanish                                          |                             |
| Experience with Medication Administration               |                             |
| Experience with Testing Blood and Recording Blood Sugar |                             |
| ventilator                                              |                             |
| speaks Russian                                          | )                           |
| Skilled using Hoyer Lift                                |                             |
| Known how to swim                                       |                             |
| Tracheostumy Care                                       |                             |

**Availability** - Enter the user's availability to work in the following grid. Select squares in the grid using the plus icon. After selecting, the square will turn green. Choose an Employee from the Load another employee's availability drop-down menu then select **Load** to copy availability from another user. Select the **All** button to select every square in the grid or select **Clear** to remove all green squares.

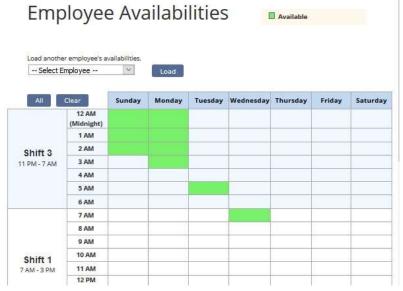

**Immunization** - User immunizations are tracked in this section. Immunization lists can be exported to an Excel spreadsheet by selecting the **Export to Excel** 

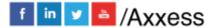

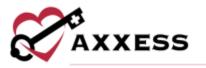

button in the top right. To add an immunization, select the **Add Immunization** button in the top left.

| Add Immunization         | n Decline/Cor | ntraindicate Immunization      |                 |       |        | Export to Excel     |  |  |
|--------------------------|---------------|--------------------------------|-----------------|-------|--------|---------------------|--|--|
| Active Immunizations     |               |                                |                 |       |        |                     |  |  |
| Immunization             | Administered? | Date Administered / Documented | Adminstered By  | Lot # | Reason | Action              |  |  |
| Influenza                | Yes           | 12/22/2021                     | Clinic          |       |        | Delete   Deactivate |  |  |
| INACTIVE IMMUNIZATIONS   |               |                                |                 |       |        |                     |  |  |
| Immunization             | Administered? | Date Administered / Documented | Adminstered By  | Lot # | Reason | Action              |  |  |
| COVID-19, Single<br>Dose | Declined      | 12/23/2021                     |                 |       | -      | Delete   Reactivate |  |  |
|                          |               |                                |                 |       |        |                     |  |  |
|                          |               | Back Refresh Immu              | inizations Exit |       |        |                     |  |  |

A new window will open in which organizations must choose the Type of immunization and who it was Administered By from their corresponding dropdown menus. Then select the Administration Date by writing or selecting the date in the calendar. Users can select **Save & Close**, or if there is more than one immunization to add, select **Save & Add Another** to continue with another blank "Immunization Log Information" window.

| Туре                | ~ |
|---------------------|---|
| Administration Date |   |
| Administered By     |   |

It will then show up under the Active Immunizations section. If a user declines an immunization, it can also be added by selecting the **Decline/Contraindicate Immunization** button at the top of the page. It will open another log information window where the Type of Immunization must be chosen again. Either write in or select the date from the calendar. Select whether comorbid condition is present. Then, mark whether the immunization was Declined or Contraindication. Users can **Save** this, or if there is more than one declined immunization to add, select the **Save & Add Another** to continue with another blank "Immunization Log Information" window.

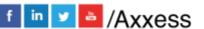

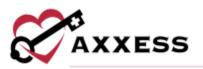

| Type of Immunization:       |       | 14 I |  |
|-----------------------------|-------|------|--|
| Date Documented:            |       |      |  |
| Comorbid Condition Present: | O Yes | O No |  |
| O Declined                  |       |      |  |
| Contraindication            |       |      |  |

There is also an option to **Delete** or **Inactivate** an immunization by selecting the hyperlinks in the far right under Action. Once an immunization is inactivated, it falls under the Inactive Immunizations section, where it then can also be Deleted or Reactivated.

# NOTE: The Activity Log a icon will show who and when a user made an edit in any window provided.

Select the **Exit** button at the bottom to leave the New User window. The following prompt will show. Select **Yes** to add another worker or select **No** to move on.

#### EDITING A USER

Admin/Lists/Users

A window will open that will show a list of all current users. To filter for users, choose the Status from the drop-down menu and start typing any user information in the Filter by Text space. A new user can also be added from here, selecting the **New User** button in the top right.

Organizations can export the list of all users to an Excel spreadsheet by selecting the **Excel Export** button in the top right. The organization can **Delete** users by selecting the hyperlink to the far right under the Action column. To edit a user, select the **Edit** hyperlink under the action column. The total number of Active users will show at the bottom of the window.

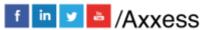

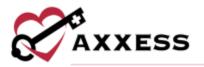

|                    |                            | List Users   Aniese        | Testing Agency   |                   |                              |        | - T 🤤                       | • •  |
|--------------------|----------------------------|----------------------------|------------------|-------------------|------------------------------|--------|-----------------------------|------|
| St                 | atus Athre                 | Filter by Text. Start Type | ng               |                   | her can login to<br>vebsite. |        | New U<br>Escel Ex<br>Refine | port |
| Name               | Title                      | Email                      | Phone            | Mobile            | Employment Type              | Sex    | Action                      |      |
| Aayush Kumar RN    | Alternate<br>Administrator | akumar@axxess.com          | +1<br>939-327-28 | (858)<br>603-3869 | Employee                     | Male   | Edit   Delete               | 1    |
| Abby St Thomas HHA | Home Care Alde             | Abby.St.Thomas@ack.com     |                  | (407)<br>591-0365 | Employee                     | Female | Edit   Delete               |      |
| Abdul Baute RN     | Alternate<br>Administrator | abaute@axxess.com          |                  | (123)<br>455-2333 |                              | Male   | Edit   Delete               |      |

The edit user window is split into eight tabs. The only tab that was not previously shown in the new user steps (above) is the Emergency Contacts tab.

**Emergency Contacts** - Where user emergency contacts are managed. To add a contact, select the **Add Contact** button in the top right. In the **New Contact** window, enter the emergency contact's information. To make the contact the employee's primary emergency contact, check the box next to **Make Primary**. Only one emergency contact can be marked as the primary contact.

| First Name *   | M.I                  | Last Name *        | Relationship *                                      |  |  |
|----------------|----------------------|--------------------|-----------------------------------------------------|--|--|
|                |                      |                    | Select Relationship -                               |  |  |
| Primary Phone  |                      |                    | Email                                               |  |  |
| Home -         | <b>1</b> -           | Enter Phone Number |                                                     |  |  |
|                |                      | Add Alternate Num  |                                                     |  |  |
| Country *      |                      |                    | Address Line 1 *                                    |  |  |
| United States  |                      |                    | <ul> <li>Street and number, #JO.box, c/o</li> </ul> |  |  |
| Address Line 2 |                      |                    | City/Town *                                         |  |  |
| Apartment, sa  | uite, unit, building | , floor, etc.      |                                                     |  |  |
| State *        |                      |                    | Postal Code *                                       |  |  |
| - Select State |                      |                    | •                                                   |  |  |

In the Actions column, users can edit, delete and mark emergency contacts as primary.

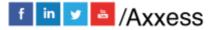

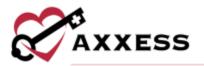

| U          | cy Conta  |                |                          |               | (                 |
|------------|-----------|----------------|--------------------------|---------------|-------------------|
|            |           |                |                          |               | Add Contact       |
| First Name | Last Name | Primary Phone  | Relationship to Employee | Email Address | Actions           |
| Ivy        | Pierson   | (214) 704-0935 | Spouse                   |               | Mark as Primary 🕜 |

# ADDING A PHYSICIAN

Admin/New/Physician or Admin/Lists/Physicians/New Physician

A new window will open. The quickest way to enter a physician is to begin entering their NPI number. As the number is typed, physicians and their corresponding NPI numbers will appear below for selection. After selecting the physician and hitting the tab key, the Physician Information and Address will auto-fill based on the information that is in the NPI registry. This can still be edited. Everything with a red asterisk is required.

| Search Physician             |                                     |                                   | - Neparat             |
|------------------------------|-------------------------------------|-----------------------------------|-----------------------|
|                              | NPI Number Lookup                   | 139570190                         |                       |
| Physician Information        |                                     | 13%701900 -<br>CHRISTOPHER PERSON |                       |
| First Name                   |                                     | * Credentials                     |                       |
| Middle Initial               |                                     | NPI Number                        | *                     |
| Last Name                    |                                     | * Other Provider tD               |                       |
| Texanomy Code                |                                     | PECOS Verification                | Net Directed          |
| Physician Address<br>Country | United States = -                   | * Order Delivery Method           | - Delivery Nethod - v |
| Address Line 1               | Street and oursday, 7.0.5ms, 5%     | * Primary Phone *                 |                       |
| Address Line 2               | Apartment, suite, unit, building, B | Work - 🖿 T - Enter                | Phone Number Extra    |
| City/Town                    |                                     |                                   |                       |
| State                        |                                     | fan Number                        | Add Alternate Number  |
| Postal Code                  |                                     | *                                 |                       |
| Specialty                    | - Select Specialty -                | 🔹 🎫 1 — Enter Fax                 | Number                |
|                              |                                     | E-mail                            |                       |

NOTE: If the NPI number is unknown, use the following website: <a href="https://npiregistry.cms.hhs.gov/registry/">https://npiregistry.cms.hhs.gov/registry/</a>

Notice if the physician is already listed in the NPI registry, then the system will automatically do a PECOS Verification. A green check mark indicates they are PECOS verified; a red "X" indicates they are not.

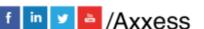

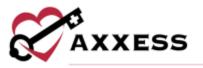

Select the **Add License** button to add any licenses tied to the physician. Enter the License Number, choose the State, enter the Issue and Expiration Date with the option to add Attachments (only after a physician is saved). Select **Save** to finish.

| License Number                              |                             |          |
|---------------------------------------------|-----------------------------|----------|
| State                                       | - Select State              | × 1      |
| fasue Date                                  |                             | 1        |
| Expiration Date                             |                             | <b>m</b> |
| ittachments                                 |                             |          |
|                                             |                             |          |
| * Note: Upload fields will be shown only af | fer the physician is saved. |          |

Select **Save** to complete the new physician addition.

# ADDING A NEW FACILITY

Admin/New/Facility or Admin/Lists/Facility/New Facility A new window will open. Enter the Name, Address and Primary Phone. The more information entered, the better. When finished, select the **Save** button at the bottom.

|                | The second second second second second second second second second second second second second second second se | 1   | Contact First Name |                      |                      |
|----------------|----------------------------------------------------------------------------------------------------|-----|--------------------|----------------------|----------------------|
| ountry         | United Status (# -                                                                                              | 1.  | Context Last Name  |                      |                      |
| debrena Line 1 | Etraet and number, FD.box, c/s                                                                                  | *   | Email              |                      |                      |
| ddress Line 2  | Apertment, suite, unit, bolithing, fo                                                                           | ł., | Primary Phone *    |                      |                      |
| ty/Town        |                                                                                                    | 1*  | Facility - 🞫 1     | - Enter Phone Number | Extn.                |
| ate            |                                                                                                    | ē*, |                    |                      |                      |
| astal Code     |                                                                                                    | 1*  | Fax Number         |                      | Add Alternate Number |
|                |                                                                                                    |     | -                  | Enter Fax Number     |                      |
|                |                                                                                                    |     |                    |                      |                      |
| ommund.        |                                                                                                    |     |                    |                      |                      |
|                |                                                                                                    |     |                    |                      |                      |
|                |                                                                                                    |     |                    |                      |                      |
|                |                                                                                                    |     |                    |                      |                      |
|                |                                                                                                    |     |                    |                      |                      |
|                |                                                                                                    |     |                    |                      |                      |

## ADDING A NEW PHARMACY

Admin/New/Pharmacy or Admin/Lists/Pharmacies/New Pharmacy

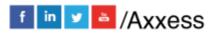

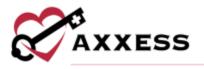

A new window will open. Enter the Name, Address and Primary Phone. When finished, select the **Save** button at the bottom.

| lame          |                                       |   | Primary Phone *   |      |    |                    |                      |
|---------------|---------------------------------------|---|-------------------|------|----|--------------------|----------------------|
| auntry        | United States = -                     |   | Work -            | ma 1 | -  | Enter Phone Number | factre.              |
| ddress Line 1 | Street and number, P.O.box, trip      | * |                   |      |    |                    |                      |
| ddress Line 2 | Apertment, suite, and, building, flu- |   | Fax Number        |      |    |                    | Add Alternate Number |
| ity/Tawn      |                                       | * | Fax Number        |      |    |                    |                      |
| tertu         | ÷                                     | ٠ | <b>MII</b> 1      | -    | 三月 | ter Fisk Number    |                      |
| ostal Code    | +                                     | ٠ | Contact First Nav | ne   |    |                    |                      |
|               |                                       |   | Contact Last Nee  |      |    |                    |                      |
|               |                                       |   | Email             |      |    |                    |                      |
| smment.       |                                       |   |                   |      |    |                    |                      |
|               |                                       |   |                   |      |    |                    |                      |
|               |                                       |   |                   |      |    |                    |                      |
|               |                                       |   |                   |      |    |                    |                      |
|               |                                       |   |                   |      |    |                    |                      |
|               |                                       |   |                   |      |    |                    | A                    |
|               |                                       |   |                   |      |    |                    |                      |

# **OASIS TRANSMISSION**

View/OASIS Management/OASIS Ready for Export

A new window will open. Filter for OASIS by choosing the Branch (if more than one) from the drop-down menu. Then select **Refresh**. The client OASIS visits that meet the criteria will appear below.

|    |   |                    | Branch                   | Dalas 🗸         |                            |                | Excel Expo<br>Refresh   |
|----|---|--------------------|--------------------------|-----------------|----------------------------|----------------|-------------------------|
|    |   | Client Name        | Assessment Type          | Assessment Date | Care Period                | Payment Source | Correction #            |
| 2  | 4 | ROSSY, BARBIE      | DASIS-D1 Recertification | 11/28/2021      | 12/01/2021 -<br>01/29/2022 | FB Claims      | 00(Edt)                 |
|    | 2 | ROSSY, SOC         | OASIS D1 Start of Care   | 11/14/2021      | 11/08/2021 -<br>12/07/2021 | FR Claims      | 00(Edit)                |
| 2  | 3 | ROSSY, CARE PERIOD | OASIS D1 Start of Care   | 11/11/2021      | 11/09/2021 -<br>12/10/2021 | FR Claims      | 00 ( Edit )             |
|    | 4 | ROSSY, F2F         | OASIS-D1 Recertification | 10/29/2021      | 10/31/2021 -<br>12/29/2021 | FR Claims      | 00(Edt)                 |
| 0  | 5 | SCOTT, JOAN        | DASIS-D1 Start of Care   | 10/04/2021      | 10/04/2021 -<br>12/02/2021 | Humana         | 00 ( Edit )             |
| G. |   | 4 1 + + -          | - Mai                    |                 |                            |                | Displaying items 1 + 17 |

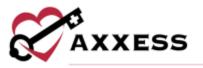

There are checkboxes to the left of every client name listed. Select one or multiple then choose one of the buttons down below. If **Generate OASIS File** is chosen, the system will download the raw OASIS file on the computer to be uploaded to the Center for Medicare and Medicaid Services (CMS).

NOTE: Create a folder on the computer where OASIS files can be stored for easy access.

Once OASIS file(s) have been sent to CMS and accepted per the Final Validation report, go back inside the window, check the OASIS boxes that were submitted again (far left) and select the **Mark Selected as Exported** button at the bottom. A new window will open confirming that the OASIS file(s) have been accepted by CMS. To confirm, select **Yes**.

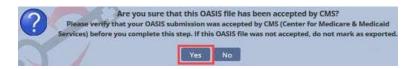

Similarly, if an OASIS needs to be marked as completed, but was not exported, check the box next to the Client Name and then select the **Mark Selected as Completed (Not Exported)** button at the bottom of the page. A confirmation window will open, select the **Yes** button.

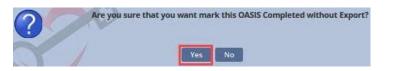

The OASIS list can be exported to an Excel Spreadsheet by selecting the **Excel Export** in the top right of the window. If submissions have been rejected and a corrected OASIS is being resubmitted, users can change the Correction # by selecting the **Edit** hyperlink on the far right of each OASIS line. A new window will open, and a warning will appear. Change the Correction Number by selecting from the drop-down menu and then selecting the **Save** button.

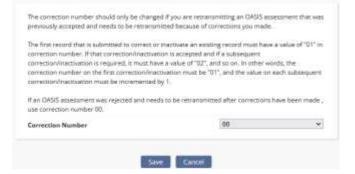

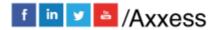

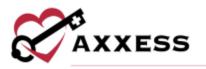

# **ORDERS MANAGEMENT**

View/Orders Management

Orders Management is split into four sections. Navigate between the sections by selecting the desired section in the top right of each window.

To view or enter order notes, select the note icon in the Notes column to enter comments for the corresponding order. The note icon turns blue once a note has been entered. Hover over the blue note icon to view the notes entered. Up to three notes can be viewed when hovering over the icon. To view additional notes, select the note icon.

To enter a new note, select **Add Note**. To update a note, click on the edit **C** icon. To remove a note, select the **Resolve** hyperlink.

**Orders To Be Sent** - This window houses orders that are ready to be sent to the physician for signature. Filtering for orders begins with the Delivery Method and the Branch (if more than one) from the drop-down menu. Choose the Date Range of the orders planning to be sent. Start typing any Order (number), Client, Type or Physician name in the free text space to narrow down the order list even further.

|      |             |              |                 |                                  | Orders To  | Be Sent                                                            |                 |              |             | 7 🤇          |     |
|------|-------------|--------------|-----------------|----------------------------------|------------|--------------------------------------------------------------------|-----------------|--------------|-------------|--------------|-----|
| Orde | ers to be   | Sent         |                 |                                  |            | Orders Ponding Signature Orders History Orders Pending Co-Signatur |                 |              |             |              |     |
| Sele | ct Delivery | M            | Select Branches | Ŧ                                | 09/30/2021 | - 12/30/2021                                                       | Search by       | Text.        |             | Ехро         | rt  |
|      |             | -            |                 |                                  |            | Manufacture of                                                     | -               |              | Maria As Sa |              |     |
|      | Order :     | Client a     |                 | Туре :                           |            | Physician 4                                                        | Delivery Method | Order Date : | Notes       | Action       | 115 |
|      | N/A         | SALVATO      | RE, LILY        | OT Eval -RA                      |            | Mag, Enjel                                                         | Mai             | 10/01/2021   | 12          | Mark as Sent | ŧ   |
|      | N/A         | SAU, BIE     |                 | Physician Face-to-face Encounter |            | Physician, Test                                                    | Mail            | 10/01/2021   |             | Mark as Sent | f   |
|      | 633697      | MALONE, DUKE |                 | Plan of Treatment/Care           |            | Ballenger, Ralph MD                                                | Mal             | 10/01/2021   | 101         | Mark as Sent | ŧ   |
|      | 637086      | PROD; DANE   |                 | Physician Order                  |            | Knutson, Jonathan OD                                               | Mail            | 10/11/2021   | 10          | Mark as Sent | ŧ   |
|      | 637570      | 0 KIM, SARAH |                 | Non-OASIS Plan of Care           |            | Knutson, Jonathan OD                                               | Mail            | 10/12/2021   | 10          | Mark as Seet | -   |
|      | 637664      | MALONE, DUKE |                 | Plan of Treatment/Care           |            | Ballenger, Ralph MD                                                | Mail            | 10/11/2021   |             | Mark as Sent | f   |
|      | 637715      | MALONE       | DUKE            | Physician Or                     | rder       | Smith, Lisa M.D.                                                   | Mail            | 10/12/2021   | -           | Mark as Sent |     |

To print an order, select the printer icon  $\bigcirc$  on the far right of the order. Once printed, check the boxes to the left of the order and select the green **Mark as Sent** button for multiple orders. Select the green **Mark as Sent** hyperlink for

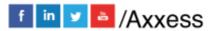

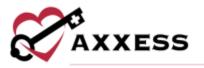

individual orders. They will then be marked as sent to the physician, and a green disappearing notification will confirm.

Select more than one checkbox and then select the **Bulk Print** button to print more than one order at once. To export the list of orders that meet the search parameters, select the **Export** button in the top right.

**Orders Pending Signature** - This window houses orders that need to be "marked as signed" by the physician. Filtering for orders begins with the Delivery Method and the Branch (if more than one) from the drop-down menu. Choose the Date Range of the orders planning to be signed. Start typing any Order (number), Client, Type or Physician name in the free text space to narrow down the order list even further.

|      |              |                     |                              | Drobit's Per | nding Signature  |                 |                   |               |          | <b>3</b>        |            |
|------|--------------|---------------------|------------------------------|--------------|------------------|-----------------|-------------------|---------------|----------|-----------------|------------|
| Orde | rs Pend      | ing Signature       |                              |              |                  |                 | Orders to be Sent | Orders Histor | y Dedars | Punding Co-Sign | aturs      |
| Sele | ct Delviny / | Weth = Select Brai  | udves ~ 09/30                | 2021         | - 12/30          | 2021            | Search by Text    | Ĕ             |          | Expo            | <b>1</b> 1 |
|      |              |                     |                              |              |                  |                 |                   |               | Mark S   | dected As Room  | 00         |
|      | Order :      | Client :            | Type 3                       | Phys         | ician =          | Delivery Method | Order Date        | Sent Date :   | Notes    | Actio           | ins        |
|      | 651502       | JESURINDE, FO       | Non-OASIS Plan of Care       | Ande         | rson, Deborah MD | Unknown         | 11/09/2021        | 11/09/2021    |          | Receive Order   | 8          |
|      | 651467       | NGUYEN, SAWYER      | Non-OASIS Plan of Care       | Strar        | ige. Stephen     | Unknown         | 11/09/2021        | 11/09/2021    |          | Receive Order   | θ          |
|      | 638792       | TEST, FRANCIS       | Plan of Care (From Assessme  | ent) Adar    | ns. Stacy        | Mail            | 10/01/2021        | 10/14/2021    |          | Receive Order   | 8          |
|      | 651388       | JAIN, MAYANKCAREONE | Non-GASIS Plan of Care       | Caba         | insang. Dean     | Unknown         | 11/09/2021        | 11/09/2021    |          | Recoim Order    |            |
|      | 633849       | BADILLA, TEST 2     | Physician Order              | Caba         | nsang. Dean      | Mail            | 09/30/2021        | 10/01/2021    |          | Butation Order  |            |
|      | 651498       | ROSSY, F2F          | Physician Face-to-face Encod | inter Test,  | Physiclan        | Mail            | 10/01/2021        | 11/09/2021    |          | Ruceivu Order   | ə          |
|      | 635185       | MALONE, DUKE        | Physician Order              | Smit         | h, Lisa M.D.     | Mail            | 10/05/2021        | 10/05/2021    |          | Retaive Order   | e          |
|      |              |                     |                              |              |                  |                 |                   |               |          |                 |            |

To mark a single order as signed, select the green **Receiver Order** hyperlink to the right of the printer icon. Multiple orders can be marked as signed by checking the boxes to the left of the order then select the **Mark Selected as Received** button.

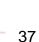

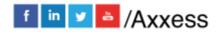

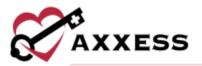

|   |        |                |                                   |                         | Mark Se              | ark Selected As Received 2 |            |       |                  |
|---|--------|----------------|-----------------------------------|-------------------------|----------------------|----------------------------|------------|-------|------------------|
|   | Order  | Client =       | Type 🖘                            | Physician =             | Delivery<br>Method = | Order Date                 | Sent Date  | Notes | Actions          |
| 0 | 651502 | JESURINDE, FO  | Non-OASIS Plan of<br>Care         | Anderson,<br>Deborah MD | Unknown              | 11/09/2021                 | 11/09/2021 |       | e                |
| 0 | 651467 | NGUYEN, SAWYER | Non-OASIS Plan of<br>Care         | Strange.<br>Stephen     | Unknown              | 11/09/2021                 | 11/09/2021 |       | e                |
|   | 638792 | TEST, FRANCIS  | Plan of Care (Prom<br>Assessment) | Adams. Stacy            | Mail                 | 10/01/2021                 | 10/14/2021 |       | Receive<br>Order |

A new window will open to confirm/enter the Received and Physician Signature Date, then select the **Mark** button. The date auto-populates with today's date. Once marked as signed, they will disappear from the Orders Pending Signature window and be in the Orders History section.

| 12/30/2021 12/30/ | 2021 |
|-------------------|------|
| 2/30/2021 12/38/  | 2021 |

**Orders History** - This is where all orders in every status are housed. Filtering for orders begins with the Branch (if more than one) from the drop-down menu and choosing the Date Range. The results can be sorted by nine different columns by selecting the column heading: Order number, Client, Type, Physician, Delivery Method, Order Date, Sent Date, Received Date and MD Sign Date.

|          |                     |                                     | 4                  | den Hittary     |            |               |                  |                |        |           |
|----------|---------------------|-------------------------------------|--------------------|-----------------|------------|---------------|------------------|----------------|--------|-----------|
| Orders   | History             |                                     |                    |                 | . History  | ta ka Sata (h | dara baadhag Kgi | anure Onlers P | onlegi | e Sighana |
| Select ( | arlivery Nethod     | = 5600.0                            | undres.            | - 10/0          | 62021      | -             | 0.006/2022       |                |        | lisport   |
| Order    | Clent 1             | Type 1                              | Physician 3        | Delivery Method | Order Bate | Seer Date     | Renewed Date     | MD Sign Date   | Notes  | Actions   |
| ю.       | jannisan, newi      | Physician Para-to-laca<br>Encounter | Kumar, Ramesh MD   | Unknown         | 11/01/2021 | 11/03/2021    | 11/04/2021       | 11/04/2021     |        |           |
| e.       | BOSS EKIHT          | Physician Pace to Sace<br>Encounter | Test, Physician    | Dricown         | 11.01/2021 | 13/21/2020    | 12/21/2021       | 12/21/2021     |        |           |
| 633663   | MALONE, DUME        | Physiatan Onder                     | Shith, Usa M.O.    | Mel.            | 10/06/2021 | 76/A          | NIA              | 1444           |        |           |
| 637725   | MONK WEELEY         | Non-OASIS Plan of Care              |                    | 54341           | 10/12/2021 | 24/4          | NO1              | NUA.           |        |           |
| 637740   | SAMBALILO,<br>MAYEN | Non-GASE Plan of Care               | SUIT, Korsneth ATC | Mai             | 10/13/2021 | 11302/2021    | 11/10/2021       | 11/02/2021     |        |           |
|          | recently.           |                                     |                    |                 |            |               |                  |                |        |           |

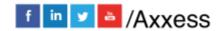

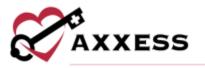

Select the edit icon to make updates. The line will expand, type in the date or select the calendar icon to adjust the order's Sent, Received and/or Physician Signature Date. Select **Update** to save.

| SAMBALILO,<br>MAYEN | Stiff, Kenneth ATC Ma | 11/02/2021 11/03 | /2021 11/02/2021 | Add as Program |
|---------------------|-----------------------|------------------|------------------|----------------|
| Update              |                       |                  |                  |                |
| Sent Date *         | Received Date *       | Physician        | Signature Date * |                |
| 11/02/2021          | 11/02/2021            | 11/03/2          | 021              |                |

Select the **Export** button in the top right to create an Excel spreadsheet of all orders in the window (based off search parameters).

**Orders Pending Co-Signature** - This is where orders are housed that need a co-signature because the user who signed the order requires a cosignature (per their permissions). To find a specific order, choose the Branch (if more than one) from the drop-down menu, then select a Date Range. Start typing any Order (number), Date, Client, MRN, Type, Physician, Clinician and/or Sign Date in the free text space to narrow down the order list even further.

The list of orders can also be exported to an Excel Spreadsheet by selecting on the **Excel Export** spreadsheet button in the top right of the window.

|       |            |                    | Fäter by Text | Start Typing          |                    |                     | Bellenh    |
|-------|------------|--------------------|---------------|-----------------------|--------------------|---------------------|------------|
| Order | Order Date | Client             | MRN           | Туре                  | Physician          | Clinician           | Sign Date  |
| 77783 | 01/04/2022 | SALVATORE, IAN     | ALMPROD_002   | Rim's Physician Order | Mag. Angel         | Angel Magdugo RN    | 01/04/2022 |
| 78565 | 12/31/2021 | SALVATORE, CANOICE | ALM111        | Physician Corden      | Mag. Gel           | Angel Magdugo RN    | 01/01/2022 |
| 75261 | 12/29/2021 | ODL, MESUTH.       | MER4          | Physician Drder       | Taylor, Jeffrey DO | Abdulmumin Shehu RN | 12/29/2021 |

Selecting the Client name hyperlink will take the user to the client's chart. To cosign an order, select the hyperlink under the column **Type**. A new window will open, showing the printed version of the order. There are five options/buttons of what to do with the order (depending on permissions). The **Return** button works identically to a QA clinician returning a task to the submitter. **Download** will download a PDF version of the order on the computer. Select **Co-Sign**.

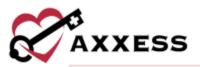

| Axxess Texting Agency<br>19000 Dallas Parkway<br>Suite 7000<br>DALLAS , TX, 75248-1234<br>Phone: (216) 577-7719 / Fax, (759) 797-7978 | PHYSICIAN ORDER                                                                                                    |
|----------------------------------------------------------------------------------------------------|----------------------------------------------------------------------------------------------------|
| Client Name: Ozil, Mesut H<br>54 Ashburton groove<br>Dalas, TX, 00000-0000<br>1671771234 DOB: 10/31/1960                              | Physician: Taylor, Jeffrey<br>1819 S Shikh Rd Ste 210<br>Garland, TX, 75042-8211<br>Phone: (972) 854-2022 I Fax: (972) 271-3437<br>NPI: 1780895031 |
| Order Date: 12/29/2021 12:00 AM Order #:675261<br>Allergies:<br>Summary: ozil order                                                   | Care Period: 10/27/2020 -                                                                                                    |
| P HR Resp Temp Weight<br>Dreater Then<br>Less Then<br>Vital Signs<br>Respiration<br>Weight<br>Height (in inches)                      |                                                                                                    |

The co-signature window will open (shown below). After entering the cosignature, the user can either choose to **Co-Sign** the order or **Co-Sign And Approve**. After co-signing, the order will disappear from the Orders Pending RN Co-Signature window.

| Order Number:                 |            | OL MENTH    |
|-------------------------------|------------|-------------|
|                               |            | 12/21/22/21 |
| Created Debr.                 |            |             |
| Clinician Co-fignature:       |            |             |
| Christian Co-Signature Data:  | 12/29/2021 |             |
| Elistician Co-Signature Time: | 02:38.9%   | 0           |
| Clinician Co-Signature Time   | 09:38 PM   | 0           |

## **ADDING A PAYMENT SOURCE**

Admin/New/Payment Source

A new window will appear. The new payer window is split up into five tabs:

**Information** - Enter the Display Name and select the Invoice Type. Whichever type is chosen will dictate which tabs will be available on the left.

Choose the Payer & Bill Type from the drop-down menus. Enter the Taxonomy, Tax ID and select the Agency NPI. Select whether the payment source requires a Secondary Provider ID or the organization has a contact with the insurance.

If UB-04 or HCFA 1500 were chosen, a Clearinghouse will have to be chosen. Indicate if the payer will split overnight shifts into two billing lines. Then the organization must decide who is doing the billing (organization, Axxess or vendor). Then enter the Payer Information.

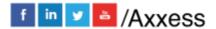

40

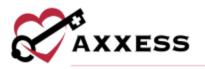

|                         |                                                                                                    | and the second second second second second second second second second second second second second second second | *                                                                                                    | equire      |
|-------------------------|----------------------------------------------------------------------------------------------------|----------------------------------------------------------------------------------------------------|----------------------------------------------------------------------------------------------------|-------------|
| nformation<br>Documents | Information<br>Display Name<br>Invoice Type<br>UB-04<br>NCFA 1500                                                                                 | * Payer Type<br>• Bill Type<br>Facility Type<br>Taxonomy                                                         | - Select Recility Type Start Typing                                                                                                    | equire<br>0 |
|                         | O Invoice                                                                                                    | Tax ID<br>Agency NPI                                                                                             | Stand-Alone Branch Tax ID or v<br>Stand-Alone Branch NPI or Ag v<br>ent source requires a Secondary Provider ID <b>0</b><br>ent source includes family care provider limits |             |
|                         |                                                                                                    | Agency has                                                                                                    | s a contract with this insurance                                                                                                    |             |
|                         | Billing Requirements<br>Rounding Policies<br>Select a rounding policy to calculate bill rates<br>policies do not apply to visit and base rate typ | If no rounding rules are selected, bill rates will cat                                                           | culate based on actual task dutation. Rounding                                                                                                    |             |
|                         | Round by Time                                                                                                    | 🔿 Round by Ta                                                                                                    | sk Duration                                                                                                    |             |

# NOTE: The information <sup>1</sup> icon is a reference. Hover over the icon for more insight about that question or section.

Enter the person used to communicate at the Payment Source and then decide on how authorizations will be setup. Select **Save & Close** if the new payment source is complete or **Save** to continue to the next tab (depending on Invoice Type).

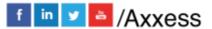

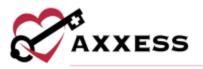

| ayer Name                      |                       | 0 | Primary Phone  |                    |            |
|--------------------------------|-----------------------|---|----------------|--------------------|------------|
| ource of Payment 09            | i - Self-pay 🗸 🗸      | 0 | Wo, 📰 1        | Enter Phone Number | Extri.     |
| ayer ID                        |                       | * |                |                    |            |
| ubmitter ID                    |                       |   |                | Add Alterna        | ite Number |
| nterchange Receiver ID         |                       | 0 | Fax Number     |                    |            |
| nterchange Submitter Qualifier | Mutually Defined (ZZ) | ÷ | 🎫 1 🦳 👻        | Enter Fax Number   |            |
| nterchange Payer Qualifier     | Mutually Defined (ZZ) | * | Country        | Select Country     |            |
|                                |                       |   | Address Line 1 |                    |            |
|                                |                       |   | Address Line 2 |                    |            |
|                                |                       |   | City/Town      |                    |            |
|                                |                       |   | Postal Code    |                    | •          |
| ntact at Payment Source        |                       |   |                |                    |            |
| irst Name                      |                       |   | Email          |                    |            |

NOTE: If all required information is not entered, the following disappearing notification will appear:

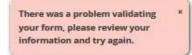

The required sections that are missing information will be highlighted in red:

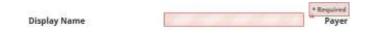

**UB-04** - Depending on how the insurance pays out, whether episodic or per visit, will determine if this tab is active. The payer being added in the screenshot below is for the UB-04. Fill out the Locator sections 31a through 81CCd on the form and their corresponding dates.

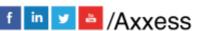

42

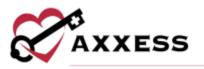

| Check here if you way      | st to print it on a pre-print form.      |              |   |   |
|----------------------------|------------------------------------------|--------------|---|---|
| B-D4 Locator Specification |                                          |              |   |   |
| C Locator 13 - Elleck bere | If the payor requires the admission hour |              |   |   |
| Locato+ 31a                |                                          | Locator 34a  |   |   |
| Locator 310                | <b>m</b>                                 | Locator 34b  | 1 |   |
| Locatul 326                |                                          | Locator 3%a  |   | = |
| Locator 32h                | (C) (C) (C) (C) (C) (C) (C) (C) (C) (C)  | Locator 25h  | m | m |
| Locator 33a                |                                          | Locotor 36a  |   |   |
| Locator 13b                | <b>m</b>                                 | Locator bib  | m | m |
| C Locator 38-Change Paylo  | Name? (Print Groyt                       |              |   |   |
| Locator 3%                 |                                          | Locator 50a  |   |   |
| Locato+ 39b                |                                          | Locator 50b  |   |   |
| Locator 35c                |                                          | Locator 50s  |   |   |
| Locator 396                |                                          | Locator 64a  |   |   |
| 🖾 Lacator 44 Check here    | f the payor requires HIPPS code          | Linostor 64b |   |   |
|                            |                                          | Locator H4c  |   |   |
| Locator B1CCa              |                                          |              |   |   |
| Locator RICCB              |                                          |              |   |   |

Below are the Additional Providers and Bill Rates sections. Selecting the **Add Provider** button to enter an additional provider. A line will appear in the Provider section, choose the Qualifier, Locator Field and Value Source drop-down menus. If Providers need to be removed, select the red <sup>(2)</sup> icon. Then select the **Add Bill Rate** button.

|                                                      |                     |                      |                       |     |          | Addition    | oviter 🗧      | 2             |   |
|------------------------------------------------------|---------------------|----------------------|-----------------------|-----|----------|-------------|---------------|---------------|---|
| Qualifier                                            | Locator Field       | Value Source         | Other ID Qualify      | NPI | Other (D | Taxenomy Co | de First Name | Last Name     |   |
| - Belett Pit 🕶                                       | Belieff Loc +       | - Select Val 🕶       | - Select Off 🛩        |     |          |             |               |               | 0 |
|                                                      |                     |                      |                       |     |          |             |               |               |   |
|                                                      |                     |                      |                       |     |          |             |               |               |   |
|                                                      |                     |                      |                       |     |          |             |               |               |   |
|                                                      |                     |                      |                       |     |          |             |               |               |   |
|                                                      |                     |                      |                       |     |          |             |               |               |   |
|                                                      |                     |                      |                       |     |          |             |               |               |   |
| Check hern                                           | e ta map service pr | oviders at tree iter | m level in ANSI Tile. |     |          |             |               |               |   |
| C) Check here                                        | to create separat   | e dains by render    | ing clinician.        |     |          |             |               |               |   |
|                                                      |                     |                      |                       |     |          |             |               |               |   |
|                                                      |                     |                      |                       |     |          |             |               |               |   |
| lable Items                                          |                     |                      |                       |     |          |             |               |               |   |
|                                                      | Allamatary 0        |                      |                       |     |          |             |               |               |   |
| tilable Miloiga                                      | Allocation 0        | D N                  |                       |     |          |             |               |               |   |
|                                                      | Kilomatara 0        | 0 м                  |                       | 3   |          |             |               |               |   |
| tillable Miloage                                     | Allamatara O        | 0 **                 |                       | )   |          |             |               |               |   |
| tillable Miloage                                     | Kilamatara 0        | 0 м                  |                       | )   |          |             |               |               |   |
| Rabio Mores<br>Billabio Miloige<br>C Yes<br>Il Rates | Risesters 0         | 0 **                 |                       | )   |          |             |               | Add Init Nate | • |

A new window will open. Fill out the Add Visit Information form and select **Save & Exit** or select **Save & Add Another** for additional entries.

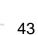

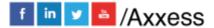

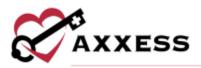

| Task                                    | - Select Task -                      |     |
|-----------------------------------------|--------------------------------------|-----|
| Preferred Description                   |                                      | *   |
| Revenue Code                            |                                      |     |
| HCPCS Code                              |                                      |     |
| Rate                                    | \$0                                  |     |
| Modifier                                |                                      |     |
| Service Unit Type                       | - Select Unit Type 🔹                 | . * |
| Check if the units of this visit type a | re totaled per day on a single line. |     |
| Check if travel time is covered by th   | is payer.                            |     |

Select the **Previous** button to get back to the Information tab or tap on the **Save** & **Close** button at the bottom to complete the Payment Source.

**HCFA** - In this step, the organization will need to decide if they want HCFA 1500 printed on a pre-print form. After that, the HCFA Locators must be entered and chosen.

| HCFA1500 Print Specification            |                    |                                 |                       |  |
|-----------------------------------------|--------------------|---------------------------------|-----------------------|--|
| Check here if you want to print it on a | a pre-print form.  |                                 |                       |  |
| HCFA Locator Specification              |                    |                                 |                       |  |
| C Locator 6                             |                    | Locator 26: Display MRN         | 🗆 Yes                 |  |
| Locator 10                              |                    | Locator 29: Display Amound Paid | 🗆 Yes                 |  |
| a. Employment 7 (Current Or Previous)   | O yes O No         | Locator 30: Display Amount Due  | C Yes                 |  |
| b. Auto Accident ?                      | O Yes O No         | Locator 31                      |                       |  |
|                                         | - Select State - 🗸 | a: Signature Text               | Signature on File 🗸 🗸 |  |
| c. Other Accident 7                     | O yes O No         | b: Use Claim's Creation Date    | 🗆 yes                 |  |
| Locator 12: Start Of Care Date          | 🗆 Yes              | Locator 32                      |                       |  |
| Locator 14: Display Diagnosis O/E Date? | D Ves              | O No                            |                       |  |
| Licator 18                              |                    | O Yes (Same as Locator 33)      | r.                    |  |
| A. Hospitalization Date Bange           |                    | O Yes (Different)               |                       |  |
| Litrator 19                             |                    | Locotor J3 b                    |                       |  |
| Locator 22 Original Claim               |                    |                                 |                       |  |
| Number/Document Control Number          |                    |                                 |                       |  |
| Locator 24                              |                    |                                 |                       |  |
| e: Display Diagnosis Pointers?          | 🖸 Yes              |                                 |                       |  |

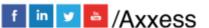

44

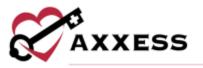

Below the locators are the additional providers and bill rates. Selecting the **Add Provider** button to enter an additional provider. A line will appear in the Provider section, choose the Qualifier, Locator Field and Value Source drop-down menus. If providers need to be removed, select the red <sup>(2)</sup> icon. Then select the **Add Bill Rate** button.

|                                  |                   |                    |                  |     |          |    | Add Pr     | ovitier    | -    |            |   |
|----------------------------------|-------------------|--------------------|------------------|-----|----------|----|------------|------------|------|------------|---|
| Qualifier                        | Locator Field     | Value Source       | Other ID Qualifi | NPI | Other ID | та | xonomy Cod | le First N | lame | Last Name  |   |
| - Select Prc 🛩                   | - Select Lor +    | - Select Val 🗸     | - Select Off +   |     |          |    |            |            |      |            | 0 |
|                                  |                   |                    |                  |     |          |    |            |            |      |            |   |
|                                  |                   |                    |                  |     |          |    |            |            |      |            |   |
|                                  |                   |                    |                  |     |          |    |            |            |      |            |   |
|                                  |                   |                    |                  |     |          |    |            |            |      |            |   |
|                                  |                   |                    |                  |     |          |    |            |            |      |            |   |
| Check here                       | to create separat | e clains by render | ing christan.    |     |          |    |            |            |      |            |   |
|                                  | to create separat | e clains by render | ing chrisian.    |     |          |    |            |            |      |            |   |
| lable Items                      |                   | e claims by render | ing chnician.    |     |          |    |            |            |      |            |   |
| lable (tems<br>Rable Nileage/    |                   |                    | ing chrisian.    | ~   |          |    |            |            |      |            |   |
|                                  |                   | e claims by render | ing christian.   |     |          |    |            |            |      |            |   |
| lable Kems<br>Rabie Nileago/     |                   |                    | ting christian.  |     |          |    |            |            |      |            |   |
| lable Kems<br>Rabie Nileago/     |                   |                    | ting christian.  | -   |          |    |            |            |      |            |   |
| lable (Cems<br>Billable Mileage/ |                   |                    | ting christian.  | -   |          |    |            |            | Line | t Vil Rate | * |

A new window will open. Fill out the Add Visit Information form and select **Save & Exit** or select **Save & Add Another** for additional entries. To edit previously entered bill rates, select the edit icon or if they need to be removed, select the red icon.

| Task   |                                                | - Select Task -                             |
|--------|------------------------------------------------|---------------------------------------------|
| Prefe  | rred Description                               |                                             |
| Rever  | we Code                                        |                                             |
| HCPC   | 5 Code                                         |                                             |
| Rate   |                                                | 60                                          |
| Modil  | lar                                            |                                             |
| Servio | e Unit Type                                    | - Select Unit Type -                        |
| 0      | Check if the units of this visit type          | are totaled per day on a single line.       |
| 0      | Check if the tasks with the same i<br>a claim. | EPES code are rolled up for the entirety of |
| 0      | Check if travel time is covered by             | Dhia payer.                                 |

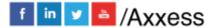

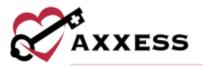

Select the **Previous** button to get back to the **Information** tab or tap on the **Save & Close** button at the bottom to complete the Payment Source.

**Invoice** - The last step tab allows for organizations to set up Payment Sources that require an Invoice. First, decide the Payment Terms. Select the checkbox(es) if the organization needs to add billing comments for each visit or post payments through the Remittance Advice screen. There is space for Comments and decide if mileage is billable. Select **Add Invoice Rate** to add a new invoice rate.

| nvoice Details                     |                                                                                                    |                    |
|------------------------------------|----------------------------------------------------------------------------------------------------|--------------------|
| Fayment Terms:                     | Net 15 👻                                                                                                    |                    |
| Add billing comments for           | each visit                                                                                                    |                    |
| Post payments through t            | he Remittance Advice screen                                                                                                    |                    |
| associated to a remittance check n | amines reconcluston of all payments and adjustments<br>umber. Once a remittance number is entered, users<br>monitor the total remittance balance to verify correct |                    |
| omments                            |                                                                                                    |                    |
|                                    | Yes here 192 Here                                                                                                    | attes country      |
| illable Items                      |                                                                                                    |                    |
| Billable Mileage/Kilometers        |                                                                                                    |                    |
| O Yes                              | 0 No.                                                                                                    |                    |
|                                    |                                                                                                    |                    |
| nvoice Bill Rates                  |                                                                                                    |                    |
| nvoice Bill Rates                  |                                                                                                    | Add Invoice Rate 🔸 |

Choose the Task and Service Unit Type then enter the Preferred Description, Rate and Service Units per Visit. Select **Save & Exit** to finish or select **Save & Add Another** for additional entries. To edit previously entered invoice rates, select the edit icon or if they need to be removed, select the red icon.

| Task                  |                      |   |
|-----------------------|----------------------|---|
| Preferred Description |                      |   |
| Rate                  | s0                   |   |
| Service Unit Type     | - Select Unit Type - | ٣ |

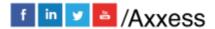

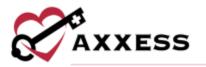

# EDITING AN EXISTING PAYMENT SOURCE

Admin/Lists/Payment Sources

Select the **Edit** hyperlink to the far right of the screen under the Action column. To search for a payment source, start typing any part of the Name, Payer Type, Payer Category, Payer ID, Invoice Type, Phone or Contact Person in the white free text space at the very top of the page.

|                    |                                        |                          | Payment So     | kurre List   Akkess Te | RINE ADDING    |                                            |                 |                               |
|--------------------|----------------------------------------|--------------------------|----------------|------------------------|----------------|--------------------------------------------|-----------------|-------------------------------|
|                    |                                        |                          | Filter by Text | t litert Typing        |                |                                            |                 | Now Payment Source<br>Refeats |
| Name               | Reyer Type                             | Payer Category           | Payar ID       | Invoice Type           | Pirena         | Contact Person                             | EVV Integration | Action 0                      |
| Prinate (Self) Pay | Self pay                               | Sell-puy                 |                | involue                |                |                                            |                 | 210                           |
| AA Insurance - ALM | SetEgay                                | 548-рау                  | 60354          | HCE4 1500              | (456) 555-5555 |                                            |                 | £ilt                          |
| aattua             | Medicael<br>(MMO/managed care)         | medicard                 | 112948         | HCRA 1500              |                | CONTACT FIRST<br>NAME CONTACT LAST<br>NAME | Sardina         | 248                           |
| Aetha HCFA         | Medicald<br>(MMO/managed care)         | medicail                 | 60254          | HCEA 1500              | (463) 464-7397 |                                            | Sandata         | 110                           |
| Aetha trithepid    | Private/Commercial<br>HMO/managed care | Commercial<br>Visuariese | 50054          | HCRA 1500              | (587) 587-6875 |                                            | Sandata         | bar -                         |
| Anna mrapid        | Private/Commercial<br>HMOmianaged care | Commercial<br>Insurance  | 50054          | HCE4 1500              | (587) 687-6876 |                                            | Sandara         | £40                           |
| Aesia-AP           | Private/Commercial<br>HWO/managed care | Conneccial<br>Insurance  | 555555         | HCFA 1500              |                |                                            |                 | HR.                           |
| Añac               | Self-pay                               | Self-pay                 |                | Invoice.               |                |                                            |                 | fait                          |

## PAYROLL Employees/Payroll

The following window will open with only search criteria at the top. Select the branch from the drop-down menu (if there is more than one). Choose to show Late Tasks, the Pay Period, Task Status, Employee Type and Payroll Status.

|                          | Payrot   Akkess T                                 | esting Agency                    |                                |              |             |
|--------------------------|---------------------------------------------------|----------------------------------|--------------------------------|--------------|-------------|
| Branch - Al Branches - 🗸 | Late Tasks Include                                | ✓ Pay Period                     | Custom                         |              | Export to + |
| Date Range 01/03/2022    | 6 - 01/10/2022                                    | 🗂 Tesk Status                    | - Select -                     |              | Rafresh     |
| Employee T               | ype (Ali 👻                                        | Payroli Status Al                | *                              |              | Pay Period  |
| Columns to Display       | i selected 🔹 👻                                    | Search Employee                  | Type Employee's Name           |              | Help        |
|                          | Imployee 1                                        | lask Sort                        |                                |              |             |
|                          | Client                                            | Date                             |                                |              |             |
| # The ta                 | asks details and rate have been                   | Incked. P The task has b         | bien paid.                     |              |             |
| i The t                  | asks details and rate have been                   | incked. P The task has b         | ueen paid.                     |              |             |
| F The ta                 | aska details and rate have been<br>Payment Source | Incked. P The task has b<br>Task | seen paid.<br>Actual Date/Time | « <b>0</b>   | Heurs O     |
| - Employee Client        | Payment Source<br>from the fields above           | Tesk<br>and click 'Refresh'      | Actual Date/Time               | for Payroll. | Hours O     |

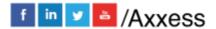

- 47

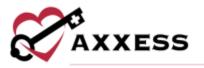

Select which Columns to display by checking the corresponding boxes. Selecting the green check mark will select all statuses and selecting the red X will uncheck all choices. Search for Employees by Name and then decide whether to sort Employee tasks by Client or Date. Then select the **Refresh** button to see the results.

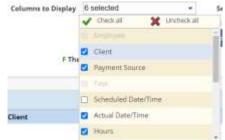

To minimize the search window to see more employees, select the collapse icon Employees will be grouped by their name with a check box next to them. Selecting the > icon to the left of their name will expand their list of payable items. They are organized in the following columns: Client, Payment Source, Task, Actual Date/Time and Hours. For the top-right menu items, export the payroll list by selecting the **Export to** button and select Excel. Select the **Pay Period** button to create a new Pay Period.

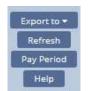

The dates auto-generate to after the newest created pay period. Select the **Create** button.

| Start Date | 12/19/2021 | m* |
|------------|------------|----|
| End Date   | 01/01/2022 | m* |

Select the **Help** button to get more insight on how to setup Payroll.

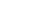

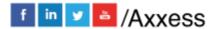

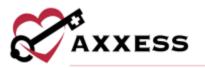

#### 49

#### Payroll Help

### Payroll Help

Initial Payroll SetUp Payroll Parameters Processing Payroll Send PayStubs Edit Payroll The first step in using the payroll module is to complete the payroll tab in Admin-Manage Company Information. Once the Payroll Tab has been completed Pay Periods can be created in the payroll module.

### **Payroll Parameters**

Initial Payroll SetUp

#### Branch

Select the location you are processing payroll for.

#### Late Tasks

Are defined as, unpaid tasks whose service date is prior to the start of the selected pay period. This parameter provides the ability to include/exclude/show only tasks that fall within this category. If selected to include, late tasks are highlighted in yellow to assist in the identification.

#### Pay Period

This contains a drop down list of the agency created pay periods. To create a pay period select Pay Period

# Select the **Refresh** button to see the search results below based on the parameters.

| *   | Employee           | Client          | Payment Source           | Task                      | Actual Date/Time O               | Hours O       |
|-----|--------------------|-----------------|--------------------------|---------------------------|----------------------------------|---------------|
|     | 🗆 Badilla, Char    | dene RN         |                          |                           |                                  |               |
| e., | 🛃 Baute, Abdu      | i RN            |                          |                           |                                  |               |
|     | 8                  | AKHTAR, PALISHA | Invoice CE               | Skilled nurse visit       | 11/21/2021 12:00 AM - 01:00 AM   | 1.00          |
|     | 8                  | AKHTAR, PALISHA | Invoice CE               | Skilled nurse visit       | 11/22/2021 12:00 AM - 01:00 AM   | 1.00          |
|     |                    |                 |                          |                           |                                  | 2.00<br>Hours |
| ÷   | 🗆 Bhardwaj, P      | ranær RN        |                          |                           |                                  |               |
|     |                    |                 |                          | Main Care Dian            | 00/15/3031 13:00 AM . 13:00 AM A |               |
|     | Total: 2 of 88 Chr | cked Edit Payr  | Dis-Pinature Payroll Fir | ulize Payrol Mark as Paid | Samid Pagettub(s)                |               |

Select the **Employee** checkbox to check all employee boxes and again to deselect all. After selecting all employees in a previous pay period, the blue buttons at the bottom become active. To make payroll edits, select the box(es) next to the client name and select the **Edit Payroll** button.

| 2      | AKHTAR, PALIS | HA           | Invoice CE          |  |
|--------|---------------|--------------|---------------------|--|
| •      | AKHTAR, PALIS | HA           | Invoice CE          |  |
| 88 Che | erked         | Edit Payroll | Un-Finalize Payroll |  |
|        | 456789        | -            |                     |  |

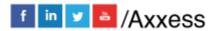

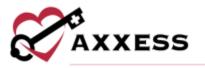

The Actual Date/Time becomes editable. Enter to select different days and times for tasks. When done editing, select the **Save** button.

| Invoice CE | Skilled nurse visit | 11/22/2021 | 🛗 12:00 AM | 0 | 1.00          |
|------------|---------------------|------------|------------|---|---------------|
|            |                     | 11/22/2021 | 01 00 AM   | 0 |               |
| 2          | 2                   |            |            |   | 2.00<br>Hours |
| Sa         | we Cancel           |            |            |   |               |

Select an Employee and then the Finalize Payroll button.

|   | AKHTAR, PALISHA | Invoice CE | Skilled n |
|---|-----------------|------------|-----------|
| 2 | AKHTAR, PALISHA | Invoice CE | Skilled n |

The task updates with a green **F** next to the checkbox meaning the task details and rate have been locked. If an employee was marked as Finalized but should not have been, select the box next to their name and then select the **Un-Finalize Payroll** button, and the green **F** will be removed. If you select the same employee checkbox and then select the **Mark as Paid** button, the task then updates with a green **P** next to the checkbox meaning the task has been paid.

## REPORT CENTER

Reports/Report Center

This is where all Home Care reports are found. They are split up into five categories. The categories are Client, Billing/Financial, Employee, Annual Utilization Report and Schedule Reports. Hovering over the report will show what the report entails, its Description, Parameters and what the Report Includes.

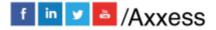

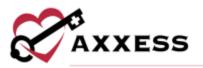

|                                                                                                    |                                                              | Report Center                                                                                                    |                                                                                                    |
|----------------------------------------------------------------------------------------------------|--------------------------------------------------------------|----------------------------------------------------------------------------------------------------|----------------------------------------------------------------------------------------------------|
| Client Reports                                                                                                    |                                                              | Billing/Financial Reports                                                                                                    | Employee Reports                                                                                                    |
| Care Period Ending                                                                                                    | BIT HIS                                                      | 907¥                                                                                                    | Employee Birthday Litting                                                                                                    |
| Central E Description: Displays a list of All<br>periods on the lay you not the n<br>demographic velocimation.<br>Dent B<br>Clem by <b>Parameters:</b> Branch, Type, Tag.<br>Clem D<br>Report Includes: Clem<br>Hamer Alline Address CopyClement<br>Parameter Structure Clement<br>Name Alline Address CopyClement<br>Downlike Weld Car Equipment | gent Huptaging all<br>Care Period End Date<br>Igothoree/Care | 16<br>alias<br>anagod Care Clams<br>http://www.<br>MONTH-END CLOSE:<br>www.<br>Activity<br>more<br>conger Argont<br>Conger Argont | Employee Compliance<br>Employee Runter<br>Pagnol Summary<br>Annual Utilization Report (Celifornia)<br>Discharges By Reason<br>Electronic Visit Verification Reports<br>EDF Export Report (Hinker change)<br>Utam Medical Report |
| Fart Risk<br>Daygen: Safety Risk<br>Physician Licence Expication                                                                                                    | Payman                                                       | End AR Rolf Forward<br>MAdjustment Activity<br>d Accounts Receivable (Account Methods (1999)                                      | Voia Export Report (HinAuxchange) v5 🥌<br>Servey Reports                                                                                                    |
| Postal Code<br>Neferral Tracking<br>Supply Utilization                                                                                                    |                                                              | Schedule Reports                                                                                                    | CDVID-19 Vacchveloni Report<br>Inhectous Drawne Screwning Report                                                                                                    |
| ang part data man                                                                                                    | Clerro<br>Clerro<br>Cont Te<br>Escho                         | uations Utikation<br>Likindae<br>with no Future Taskis Scheduled<br>port<br>nic Visit Ventikation Log<br>eo Calendar              |                                                                                                    |

Most of the reports function the same way. In the example report below, Client Roster, parameters must be chosen, then select the **Generate** button to the right to display the results below.

Selecting the **Excel Export** will put the information into an Excel spreadsheet. Selecting the **Reports Home** button will go back to the list of all reports.

|               |                 |             | Clem Acros | r   Report Conto                 | 62                 |            |            |                          |
|---------------|-----------------|-------------|------------|----------------------------------|--------------------|------------|------------|--------------------------|
| Branch        |                 | Dalas       | -          | Status                           |                    | Active     |            | Generate<br>Excel Export |
| Tage          |                 | - Select -  | . ÷        | Payment Source                   |                    | - Select - | ¥1.        | Reports Hore             |
| Type          |                 | 044         | v          | Celurens to Dis                  | şləy               | 6 selected | + *        |                          |
| Matching Crit | nerla           | Sainct      |            |                                  |                    |            |            |                          |
|               |                 |             |            |                                  |                    |            |            |                          |
| 1RA           | Clent -         | Туре        | Address    |                                  | Email Address      | Status     | 50C        | 008                      |
| 2511192030    | ABABA JESS L    | Non-Medical | 16000 (    | iašas Parlovay,<br>ON Dailas, TX | turn sources       | Active     | 67/22/2021 | 03/12/1960               |
| A74800        | ABEL AMT        | Medical     | 2001 Cu    | ster Rd                          |                    | Active     | 09/01/2020 | 02/01/1955               |
| 04071421      | ABIED, TOFUMME  | Medical     | 1717 E E   | set Line Acad                    |                    | Active     | 67/14/2021 | 03/17/1960               |
| 1222          | ABRAMS, JUANITA | Non-Medical | 2101 LA    | urel St                          |                    | Active     | 10/11/2017 | 12/14/2001               |
| over125       | ADAM, BLOAD     | (Methica)   | 200 Maj    | estic Eagle Dr.                  | sidbush@uccens.com | Active     | 01/04/2018 | 01/01/1920               |
|               | ADAM, MARCE     | Medical     | 2101 La    | unel St.                         |                    | Active     | 45/16/2017 | 03/12/1990               |
| 6003          |                 |             |            |                                  |                    |            |            |                          |

Some reports do not generate instantaneously; they must be requested. To do this, select the parameters then select the **Request Report** button to the right of the parameters. The request then goes to a different window. It can be found in *Reports/Completed Reports*.

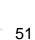

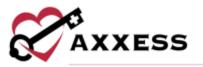

Here, users can retrieve a copy of the finished report and see who ran the report and when. Search through the completed reports by typing the Name, Format, Status, Requested By, Started and Completed date in the free text space at the top of the screen.

To view the report, select the hyperlink text listed under the **Name** column. To remove the report, select the **Delete** hyperlink to the far right under the Action column or to remove multiple, check the box(es) next to the report and then select the **Delete** button.

|   |                  |        | Filter    | by Text Start Typing |                       |                       | Refrest |
|---|------------------|--------|-----------|----------------------|-----------------------|-----------------------|---------|
| 1 | Name             | Format | Status    | Requested By         | Started               | Completed             | Action  |
|   | Schedule Summary | Excel  | Completed | G Pierson RN         | 1/11/2022 04:14:35 PM | 1/11/2022 04:14:36 PM | Delete  |
|   | Schedule Summary | Excel  | Completed | Cj Pierson RN        | 11/2/2021 09:27:14 AM | 11/2/2021 09:27:15 AM | Delate  |
| 1 | Schedule Summary | Excel  | Completed | CJ Pierson RN        | 7/27/2020 10:28:59 AM | 7/27/2020 10:28:59 AM | Delete  |

The refresh icon is available in the bottom left of the window to get the latest update or select the **Refresh** button in the top right of the window.

## ADDING TEMPLATES

Admin/New/Template

The window below will appear. Create a Name for the template. Then write the template inside the white Free Text section. The section is limited to 5000 characters. Once completed, select the **Save** button.

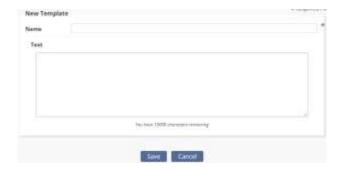

NOTE: Templates can be used to save time for writing orders, goals, care plans, physician statements, narratives and other places inside visits

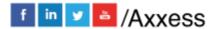

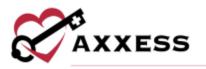

# LICENSE MANAGER

Employees/License Manager

A window will open that will show all current user licenses. Start Typing an Employee, License Type, Number, Category, Issue Date, Expire and/or Software User to narrow down the list. Results are shown over multiple pages and the number shown can be adjusted at the bottom of the page. Select the **New License/Compliance** button in the top right.

|                       |                |                 | License Maruger        |            |                 |             |                |      | <u> </u> | 1   |
|-----------------------|----------------|-----------------|------------------------|------------|-----------------|-------------|----------------|------|----------|-----|
| Search by Employee.   |                |                 |                        |            |                 | Sauch       | New Liternie/C | ampi | áire.    | ×   |
| Employee 1            | License Type * | License Nomber  | Category 1             | Issue Date | Expiration Date | Attachments | Software User? | A    | letio    | ms  |
| Amanda Powell BN      | Tat Exal       | TESTER 2        | Litense/Certifications | 64/24/2019 | 05/24/2019      | 3.4         | ha.            | S.   | 8        | -   |
| Prikare Khatri RN     | 1st Eval       | P9135368        | Lisanse/Certifications | 11/09/2021 | 11/09/2028      | -           | 785            | 18   |          | -   |
| Damilola Adeguriwa RN | Tat Eval       | 081313631160001 | License/Certifications | 11/09/2021 | 11/09/2029      | 101         | Yes:           | Q.   | 8        | -   |
| Oghernitega Vuinu RN  | Tat Eval       | (6A             | Lisense/Certifications | 11/09/2021 | 64.5            | 24          | Yes.           | 3ť   | 8        | -   |
| Sai Vehigandia RN     | 1st Eval       | 205             | License/Certifications | 07/01/2018 | 84              | 0.0         | Yes            | 0f   | 8        | +=  |
| Clarice Manluctan     | Tyt Eval       | 0321354         | License/Certifications | 07/01/2020 | 07/01/2021      | 100         | Yes            | ¥    |          | *** |
| Saurabh Shalar IN     | fat Exal       | 123456789       | Lizense/Certifications | 01/06/2021 | -               | 84          | Yes            | ¥.   |          | -   |
| Ruthessa Abella RN    | Tat Eval       | 22              | License/Certifications | 01/01/2020 | 25.1            | 111         | Yes            | 18   |          |     |
| Amanda Powell RN      | 1st Eval       | TESTER 4        | License/Certifications | 10/01/2021 | 10/01/2023      | 8           | No             | of . | ñ        | -   |
| Cristhel Abas RN      | Tat Eval       | 123456789       | License/Certifications | 06/01/2020 | 946.0           | - 10.0      | Yis .          | 12   |          | -   |

A New Employee License line expands. Choose the Employee, License Type, Category and State from the drop-down menu. Enter the License Number, Issue & Expire Date. Add a File Attachment by selecting the **Browse** button. If the organization would like the system to remind the User or HR about the expiring license, check the Alert User and/or Alert HR boxes and designate an Alert Date. Select the **Save** button when complete.

| Employee *                |                    | License Number   |         | License Type *       |    | Category #      |  |  |
|---------------------------|--------------------|------------------|---------|----------------------|----|-----------------|--|--|
| Select Employee           |                    | License Natilier |         | Select License Types | w6 | Select Category |  |  |
| State                     |                    | Issue Date *     |         | Expires in           |    | Expire Date     |  |  |
| Select State              |                    | MWDDAYYY         |         | Salact a Time Overse |    | MM/DD/YYYY      |  |  |
| File Attachment 80% Yes o | en ottach sao in 1 | hme discurrents  |         | Alert Over           |    | Alert HR        |  |  |
| Choose File               |                    |                  | Browse: |                      |    |                 |  |  |

Select the edit  $\mathbf{C}$  icon on the far right under the Action column to edit the information from the previous screenshot or the delete  $\overline{\mathbf{m}}$  icon to remove the employee license altogether.

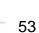

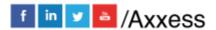

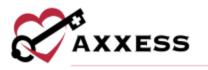

# **ADDING SUPPLIES**

Admin/New/Supply

The New Supply window opens. Enter the Description, HCPCS, Revenue Code and the Unit Cost. Then select the **Save** button.

| NCPCS        |   |  |
|--------------|---|--|
| Revenue Code |   |  |
| Unit Cast    | 3 |  |

# ADDING ADJUSTMENT CODES

Admin/New/Adjustment Code

The New Adjustment Code window opens. Enter the Code, Description and choose from a Negative or Positive Type. Then select the **Save** button.

| Description |                 |   |
|-------------|-----------------|---|
| Туре        | - Select Type - | * |

# **ADDING DOCUMENT TYPES**

Admin/New/Document Type

The New Document Type window opens. Enter the Document Name and choose from a Client, Employee, Client & Employee or Payer category. Then select the **Save** button.

| ategory - Select - |   |
|--------------------|---|
|                    | ~ |
|                    |   |
|                    |   |

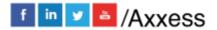

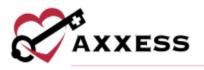

## **HELP CENTER**

Help/Help Center

A great resource that is available 24/7 is our Help Center. It is a place to get answers to frequently asked questions or watch videos of all of Axxess' products. It can be accessed by going to:

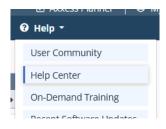

Or also available at https://www.axxess.com/help/

|                 |       | Anytime,           | ere       |  |
|-----------------|-------|--------------------|-----------|--|
| et anno Hea     | alth  | Hospice            | Rome Care |  |
| \$<br>Revenue C | Cycle | Patient Engagement | Staffing  |  |

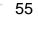

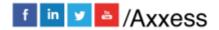